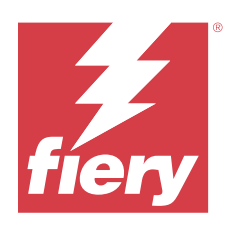

# Fiery Hot Folders

© 2023 Fiery, LLC. La información de esta publicación está cubierta por los Avisos legales para este producto.

# Contenido

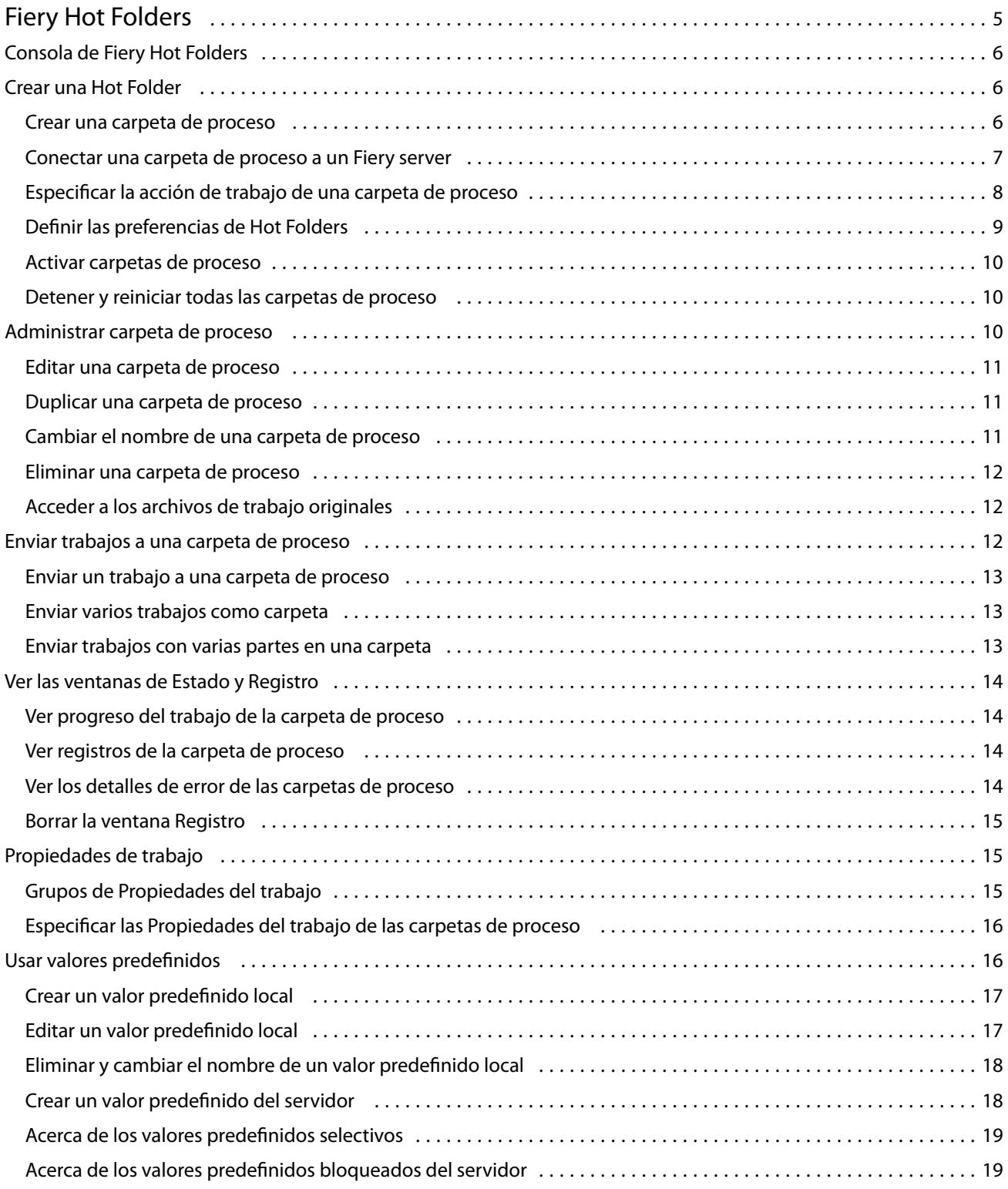

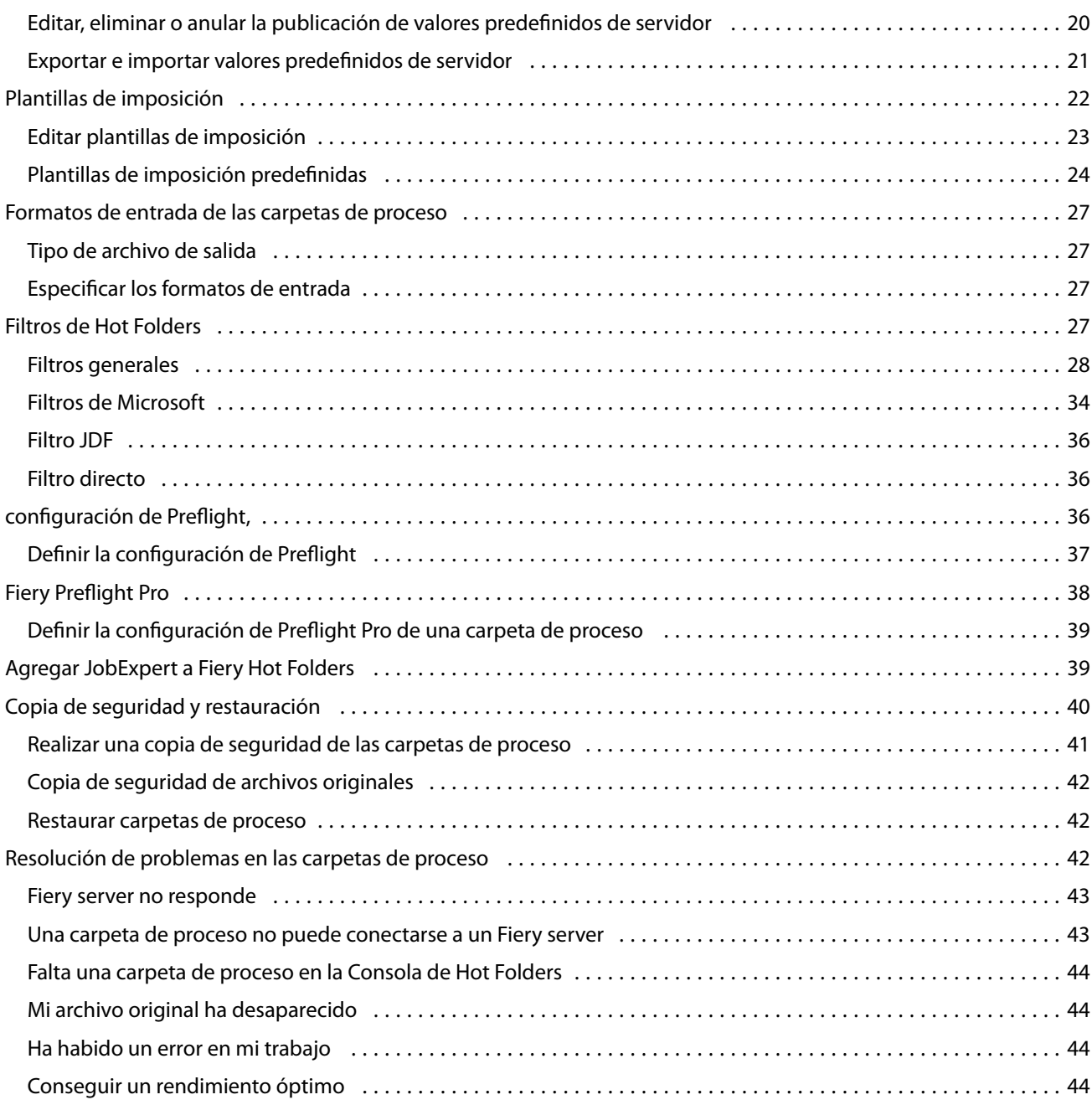

# <span id="page-4-0"></span>Fiery Hot Folders

La aplicación Fiery Hot Folders ofrece un método rápido y automatizado para enviar archivos a un Fiery server con una configuración predefinida, por lo que elimina la necesidad de configurar repetidas veces las mismas opciones para varios trabajos o diseños utilizados con frecuencia.

La aplicación permite crear tantas carpetas de proceso como desee, cada una con un perfil diferente de configuración de impresión para un determinado tipo de salida. En cada carpeta de proceso, se asigna una acción de trabajo que determina cómo debe gestionar Fiery server el trabajo, lo que agiliza aún más el proceso de impresión. Mediante una carpeta de proceso, puede enviar directamente archivos al Fiery server sin tener que iniciar la aplicación en la que se crearon. Las carpetas de proceso pueden compartirse en la red, lo que proporciona una forma sencilla de enviar trabajos sin tener que instalar la aplicación en el sistema de destino. Si instala Hot Folders en un sistema, las carpetas de proceso que cree se alojarán en su disco duro como carpetas especiales y contendrán todos los archivos y subcarpetas que contengan información acerca de sus trabajos.

Una carpeta se considera de proceso cuando:

- **•** Está conectada a un Fiery server.
- **•** La supervisa la aplicación Hot Folders.
- **•** Está configurada con opciones de impresión predefinidas (opcional).
- **•** Está configurada con configuración de imposición (opcional).
- **•** Está configurada con filtros de archivo y formatos específicos de la aplicación (opcional).

El proceso del software de Hot Folders se ejecuta en segundo plano, supervisando de forma continua las carpetas de proceso activas para comprobar si hay nuevos trabajos que imprimir o procesar. La acción de trabajo especificada para la carpeta de proceso determina cómo gestiona Fiery server el trabajo.

La aplicación Hot Folders supervisa todas las carpetas de proceso creadas localmente en su propio sistema, pero no las creadas en otros sistemas.

La aplicación Hot Folders incluye los siguientes elementos:

- **•** Consola de Fiery Hot Folders: proporciona acceso a sus carpetas de proceso y da información general acerca de la ubicación, la acción de trabajo y la configuración actual de todas las carpetas de proceso.
- **•** Estado y registro: supervisa el estado de los archivos en curso y permite ver el registro de todos los archivos procesados a través de sus carpetas de proceso.
- **•** Propiedades del trabajo: proporciona acceso a las opciones de impresión, incluidos los valores predefinidos del trabajo y el software de imposición.
- **•** Formatos de entrada: proporciona acceso a filtros y configuración de impresión específicos de la aplicación, que pueden definirse a través de una carpeta de proceso sin necesidad de abrir ni instalar la aplicación original.
- **•** Configuración de comprobación previa: proporciona acceso a Comprobación previa, que puede habilitarse para comprobar si hay errores en los trabajos enviados antes de imprimir.
- **•** Copia de seguridad y restaurar: crea copias de seguridad de las carpetas de proceso alojadas en su equipo y las restaura.

# <span id="page-5-0"></span>Consola de Fiery Hot Folders

La Consola de Fiery Hot Folders proporciona acceso a las carpetas de proceso y ofrece información general acerca de la ubicación, la Acción del trabajo y la configuración de cada carpeta de proceso.

La Consola de Fiery Hot Folders también permite acceder a Estado y registro, que abre una ventana independiente donde se pueden supervisar y controlar todos los trabajos procesados a través de una carpeta de proceso.

La consola incluye lo siguiente:

- **•** Menús: tiene comandos para crear y administrar las carpetas de proceso, configurar preferencias y utilizar la opción Copia de seguridad y restaurar.
- **•** Barra de tareas: ofrece un acceso rápido a la mayoría de los comandos de los menús, así como a Estado y registro.
- **•** Lista de servidores: muestra todos los Fiery servers conectados y las carpetas de proceso asociadas. La lista de servidores puede contraerse o expandirse para mostrar las carpetas de proceso conectadas a cada Fiery server.
- **•** Resumen de carpeta de proceso: ofrece información acerca de la configuración de la carpeta de proceso seleccionada.
- **•** Propiedades del trabajo: ofrece información acerca de un subconjunto de Propiedades del trabajo configurado para la carpeta de proceso seleccionada.

**Nota:** La Consola de Fiery Hot Folders muestra solo un subconjunto de Propiedades del trabajo. Para ver un resumen completo de las Propiedades del trabajo, consulte [Especificar las Propiedades del trabajo de las carpetas](#page-15-0) [de proceso](#page-15-0) en la página 16.

# Crear una Hot Folder

Puede crear tantas Hot Folders como desee, cada una con un perfil diferente de valores de impresión para un tipo específico de salida.

Al crear una Hot Folder nueva, se aplica lo siguiente:

- **•** Conecte la Hot Folder a un Fiery server.
- **•** Una nueva Hot Folder no puede tener el mismo nombre que una carpeta existente.
- **•** No es posible crear una Hot Folder en una unidad de red, como, por ejemplo, un servidor de archivos común.

Siempre que se crea una Hot Folder, la aplicación de Hot Folders crea automáticamente carpetas asociadas, una de las cuales guarda los archivos originales de los trabajos enviados a la Hot Folder después de imprimir los trabajos (si las preferencias de las Hot Folders están configuradas para guardar los archivos originales). Los archivos originales se archivan con nombres basados en la fecha y la hora actuales (YYYYMDHHMMSec).

#### **Crear una carpeta de proceso**

Al crear una carpeta de proceso, especifique las propiedades del trabajo y otras opciones, que vienen determinadas por el Fiery server conectado.

- <span id="page-6-0"></span>**1** En la Consola de Fiery Hot Folders, haga clic en Nuevo para mostrar la ventana Configuración de carpeta de proceso.
- **2** Escriba un nombre para la carpeta de proceso en el campo Nombre de carpeta.
- **3** También puede escribir una descripción y detalles acerca de la carpeta de proceso en el campo Descripción.
- **4** Haga clic en Examinar y, a continuación, especifique la ubicación de la carpeta.
- **5** Haga clic en Seleccionar para especificar un Fiery server y conectarse a él. Para obtener instrucciones, consulte Conectar una carpeta de proceso a un Fiery server en la página 7.
- **6** Seleccione la cola del Fiery server o la acción en el menú Acción del trabajo.

Para obtener más información, consulte [Especificar la acción de trabajo de una carpeta de proceso](#page-7-0) en la página 8.

- **7** Defina cualquiera de estas opciones:
	- **•** Para especificar las propiedades del trabajo (configuración de impresión e imposición) de la carpeta de proceso, seleccione Definir en el menú Propiedades del trabajo.
	- **•** Para especificar formatos de entrada (filtros y formatos específicos de la aplicación), haga clic en Editar junto a Formatos de entrada.
	- **•** Para habilitar la comprobación previa de los trabajos enviados a la carpeta de proceso, seleccione Comprobación previa.

**Nota:** Esta opción no es compatible con todos los Fiery servers.

**•** Para configurar un intervalo de tiempo entre búsquedas de nuevos trabajos, haga clic en Configuración avanzada y, a continuación, en Personalizado; después, escriba un nuevo intervalo de tiempo.

Si tiene previsto enviar trabajos de varias partes a la carpeta de proceso, es recomendable que defina un intervalo de diez segundos o más. Para obtener más información, consulte [Enviar trabajos con varias partes en](#page-12-0) [una carpeta](#page-12-0) en la página 13.

#### **Conectar una carpeta de proceso a un Fiery server**

Puede acceder a la ventana Conectar con servidor en la ventana Configuración de carpeta de proceso de la Consola de Fiery Hot Folders. En la ventana Conectar con servidor, puede especificar, buscar y seleccionar los Fiery servers disponibles, añadirlos a la Lista de favoritos y seleccionar un Fiery server de la Lista de favoritos.

**1** Para abrir la ventana Conectar con servidor, haga clic en Seleccionar a la derecha del campo Nombre de servidor de la ventana Configuración de carpeta de proceso.

- <span id="page-7-0"></span>**2** Realice cualquiera de las siguientes acciones en la ventana Conectar con servidor:
	- **•** Para especificar un Fiery server por la dirección IP o el nombre del servidor, escriba la dirección IP o el nombre del servidor en el campo Conectar con servidor. Haga clic en Conectar para volver a la ventana Configuración de carpeta de proceso.

Si introduce una dirección IP, la lista de servidores inicialmente muestra lo que ha introducido, pero una vez que se autentifica la conexión, la dirección IP cambia al nombre del Fiery server en la lista de servidores.

- **•** Para buscar un Fiery server y conectarse a este, haga clic en el icono de búsqueda para abrir la ventana Buscar. Seleccione el Fiery server en la lista de resultados de búsqueda, haga clic en Añadir y, a continuación, en Conectar para volver a la ventana Configuración de carpeta de proceso.
- **•** Para conectarse a un Fiery server que haya seleccionado de la Lista de favoritos, seleccione el nombre del Fiery server en la lista y, a continuación, haga clic en Conectar para volver a la ventana Configuración de carpeta de proceso.
- **•** Para añadir el Fiery server especificado a la Lista de favoritos, haga clic en el signo más.
- **•** Para eliminar un Fiery server de la Lista de favoritos, seleccione el nombre del Fiery server en la lista y haga clic en el signo menos.

#### **Conectar una carpeta de proceso actual a un Fiery server diferente**

Cada carpeta de proceso debe estar conectada a un Fiery server. La conexión se configura al crear una nueva carpeta de proceso.

- **1** En la Consola de Hot Folders, seleccione la carpeta de proceso y haga clic en Desactivar.
- **2** Haga clic en Editar.
- **3** Haga clic en Seleccionar para abrir la ventana Conectar con servidor.
- **4** Especifique el Fiery server.

#### **Especificar la acción de trabajo de una carpeta de proceso**

Al conectar una carpeta de proceso a un Fiery server, también debe especificar una Acción del trabajo, que determina la forma de gestionar el trabajo por parte del Fiery server.

Es posible que algunas acciones de trabajo no sean compatibles con su Fiery server, o que lo sean pero no estén habilitadas.

- **1** Seleccione la carpeta de proceso en la Consola de Fiery Hot Folders y, a continuación, haga clic en Editar.
- **2** En la ventana Configuración de carpeta de proceso, seleccione una de las siguientes opciones en el menú Acción del trabajo:
	- **•** *Nombre del dispositivo* en espera: envía un trabajo a la cola En espera, donde se guarda en el disco duro del Fiery server y se mantiene en la cola para imprimirse más tarde.
	- **•** *Nombre del dispositivo* imprimir: envía un trabajo a la cola Impresión, donde se procesa y se imprime en el orden en el que se haya recibido.

<span id="page-8-0"></span>**•** *Nombre del dispositivo* directa: envía un trabajo a la conexión Directa, donde se procesa solo cuando el Fiery server está libre. Si el Fiery server está ocupado, el trabajo se retiene en la cola hasta que el Fiery server esté listo. El trabajo se procesa tan pronto como termina el trabajo anterior, antes de que se procese el siguiente trabajo en cola.

Los trabajos enviados a la conexión Directa no pueden seleccionarse para volver a imprimirlos, moverlos o eliminarlos, por lo que la conexión Directa sirve como medida de seguridad para archivos confidenciales. Los trabajos que se envían a la conexión Directa *sí* que aparecen en el registro de trabajos a efectos contables.

Si selecciona la conexión Directa, se deshabilita Propiedades del trabajo, y Comprobación previa deja de estar disponible.

- **•** Procesar y En espera: procesa un trabajo y después lo coloca en la cola En espera para imprimirlo más adelante.
- **•** Imprimir y En espera: procesa e imprime un trabajo; después, lo coloca en la cola En espera para volver a imprimirlo o utilizarlo más adelante.
- **•** Imprimir y eliminar: procesa e imprime un trabajo; después, elimina el trabajo procesado. El trabajo no aparecerá en la cola Impresos.
- **•** Prueba de impresión: procesa e imprime una copia del trabajo. Esta acción de trabajo resulta útil para comprobar la salida del trabajo antes de imprimir el número de copias necesario.

## **Definir las preferencias de Hot Folders**

Puede definir las preferencias que se aplican a todas las Hot Folders.

- **1** En la Consola de Fiery Hot Folders, elija Edición > Preferencias (Windows) o Hot Folders de Fiery > Preferencias (Mac OS).
- **2** Defina una o varias de las siguientes preferencias:
	- **•** Unidades: si el Fiery server admite la imposición, establece la unidad de medida por defecto para su uso dentro de Fiery Impose.
	- **•** Intervalo de tiempo para buscar trabajos: define el intervalo de tiempo por defecto para buscar nuevos trabajos. La definición de un intervalo más largo puede evitar los problemas que se producen al procesar archivos grandes o archivos con varias partes a través de una Hot Folder.

**Nota:** Puede modificar el intervalo de tiempo por defecto en la configuración de una carpeta de proceso específica.

- **•** Guardar archivos originales en: especifica la ubicación para almacenar los archivos originales. Por defecto, los archivos originales se almacenan en las carpetas asociadas que se crean automáticamente dentro de la Hot Folder. Si especifica otra ubicación, todos los archivos originales de todas las carpetas de proceso se guardarán en esta ubicación común.
- **•** Borrar archivos originales: define el intervalo de tiempo por defecto que se va a esperar antes de borrar los archivos originales almacenados.
- **•** Actualizar automáticamente valores predefinidos de servidor vinculado de Hot Folders: permite a Hot Folders actualizar su visualización de la configuración de valores predefinidos de servidor (en la Consola de Fiery Hot Folders) tras un intervalo de tiempo específico.

## <span id="page-9-0"></span>**Activar carpetas de proceso**

Las carpetas de proceso activas se supervisan mediante la aplicación Hot Folders. Las carpetas de proceso desactivadas no se supervisan.

Los iconos de Activar y Desactivar de la Consola de Fiery Hot Folders se muestran habilitados o atenuados según el estado de la carpeta de proceso. Si está habilitada la carpeta de proceso, no se puede seleccionar la opción Activar. Cuando se ha deshabilitado la carpeta de proceso, no se puede seleccionar Desactivar.

Al actualizar la configuración o la conexión con el Fiery server, si desea eliminar, editar o cambiar el nombre de una carpeta de proceso, en primer lugar debe desactivar la carpeta.

#### **Activar o desactivar una carpeta de proceso**

Las carpetas de proceso activas se monitorizan mediante la aplicación Hot Folders. Las carpetas de proceso desactivadas no se monitorizan.

- **•** Realice una de las siguientes acciones:
	- **•** Para desactivar una carpeta de proceso, en la Consola de Fiery Hot Folders, seleccione la carpeta de proceso y haga clic en Desactivar.
	- **•** Para activar una carpeta de proceso, en la Consola de Fiery Hot Folders, seleccione la carpeta de proceso y haga clic en Activar.

#### **Detener y reiniciar todas las carpetas de proceso**

Puede seleccionar detener la monitorización de sus carpetas de proceso en cualquier momento y a continuación, reiniciarlas.

Una vez abierta la aplicación Hot Folders, ésta monitoriza de forma continua sus carpetas de proceso y procesa todos los trabajos enviados a una carpeta de proceso. Al detener todas las carpetas de proceso, los trabajos no se procesan y todas las carpetas de proceso están deshabilitadas hasta que las reinicie.

- **1** Haga clic en Archivo > Detener todas las carpetas de proceso para detener todas las carpetas de proceso.
- **2** Haga clic en Archivo > Iniciar todas las carpetas de proceso ahora para reiniciar todas las carpetas de proceso.

Al reiniciar todas las carpetas de proceso, todas las carpetas de proceso regresan a su estado anterior (activado o desactivado)

# Administrar carpeta de proceso

Puede editar, duplicar, cambiar el nombre o eliminar una carpeta de proceso.

#### <span id="page-10-0"></span>**Editar una carpeta de proceso**

Al editar una carpeta de proceso, primero desactívela para que quede fuera de línea y, a continuación, realice los cambios accediendo a la ventana Configuración de carpeta de proceso.

**Nota:** Puede cambiar las opciones Acción del trabajo, Propiedades del trabajo, Formatos de entrada y Configuración avanzada sin desactivar antes la carpeta de proceso, pero no puede cambiar ningún otro valor.

- **1** En la Consola de Fiery Hot Folders, seleccione la carpeta de proceso que desea editar y haga clic en Desactivar en la barra de tareas.
- **2** Seleccione la carpeta de proceso que desee editar y haga clic en Editar.
- **3** Edite la configuración como quiera.

Todos los cambios tienen efecto inmediatamente y se aplican a todos los siguientes trabajos procesados a través de la carpeta de proceso.

#### **Duplicar una carpeta de proceso**

Puede duplicar la configuración de una carpeta de proceso existente (activada o desactivada) para crear un nueva carpeta de procesos.

- **1** En la Consola de Fiery Hot Folders, seleccione la carpeta de proceso que desee duplicar y haga clic en Duplicar.
- **2** Cambie el nombre de la carpeta de proceso duplicada (si lo desea) y haga clic en Aceptar.

#### **Cambiar el nombre de una carpeta de proceso**

Para cambiar el nombre de una carpeta de proceso, desactive primero la carpeta de proceso, con lo que se queda fuera de línea y evita cambios en una carpeta de proceso que se esté utilizando. (Una carpeta de proceso puede procesarse en la red). A continuación, puede cambiar el nombre de la carpeta de proceso desde la Consola de Fiery Hot Folders.

- <mark>PRECAUCIÓN</mark> Utilice la **Consola de Fiery Hot Folders** para cambiar el nombre de una carpeta de proceso, no utilice las funciones de cambio de nombre de archivos de Windows y Mac OS. Si intenta cambiar el nombre de una carpeta de proceso en Windows, aparecerá un mensaje de error que le indica que utilice la Consola de Fiery Hot Folders. Si intenta cambiar el nombre de una carpeta de proceso en Mac OS, no aparece ningún mensaje de error pero la carpeta de proceso deja de ser válida.
- **1** En la Consola de Fiery Hot Folders, seleccione la carpeta de proceso para cambiar su nombre y haga clic en Desactivar en la barra de tareas.
- **2** Haga doble clic en la carpeta de proceso en la Consola de Fiery Hot Folders.
- **3** Escriba el nuevo nombre en el campo Nombre de carpeta.

## <span id="page-11-0"></span>**Eliminar una carpeta de proceso**

Cuando se elimina una carpeta de proceso, primero hay que desactivarla. Una vez desactivada, la puede eliminar, lo que eliminará de forma permanente la carpeta de proceso y sus carpetas asociadas.

La carpeta de proceso puede compartirse en una red, por lo que la desactivarla primero impide la eliminación de una carpeta de proceso que esté en uso.

- **1** En la Consola de Fiery Hot Folders, seleccione la carpeta de proceso que desee eliminar y haga clic en Desactivar.
- **2** Haga clic en el icono Eliminar.
- **3** Haga clic en Sí para confirmar.
- <mark>PRECAUCIÓN</mark> Al eliminar una carpeta de proceso, se eliminan todos los archivos asociados a esta, como el registro de trabajos, la configuración del Fiery server y cualquier archivo que no se haya enviado al Fiery server.

## **Acceder a los archivos de trabajo originales**

Puede acceder a los archivos de trabajo originales desde la Consola de Fiery Hot Folders.

- **•** Realice una de las siguientes acciones:
	- **•** En la Consola de Fiery Hot Folders, seleccione la carpeta de proceso y haga clic en Mostrar archivos originales.
	- **•** En el escritorio, haga doble clic en la carpeta de proceso, en [\_EFI\_HotFolder\_] y en [MoveFolder].

# Enviar trabajos a una carpeta de proceso

Puede enviar uno o más trabajos a la Consola de Fiery Hot Folders o al escritorio. Los trabajos transferidos se envían a la cola especificada o se procesan según la acción especificada.

La configuración de Propiedades del trabajo se aplica a los trabajos enviados a la carpeta de proceso. Si configura Por defecto en Propiedades del trabajo, los trabajos se imprimen con la configuración predeterminada del Fiery server. Si selecciona un valor predefinido, los trabajos se imprimen con la configuración de dicho valor. Para obtener más información, consulte [Propiedades de trabajo](#page-14-0) en la página 15.

La comprobación previa detecta posibles errores de los trabajos. Puede configurar qué errores deben comprobarse y qué acción realizar si se detecta un error crítico.

Para trabajos PDF en servidores Fiery basados en Windows con Fiery software del sistema FS500 Pro y versiones posteriores, puede utilizar Fiery Preflight Pro esta opción para realizar estas comprobaciones. Para obtener más información, consulte [Fiery Preflight Pro](#page-37-0) en la página 38.

Algunos formatos de archivo constan de varios archivos, algunos de los cuales no son visibles y contienen información de encabezado y otros datos. Cuando utilice una carpeta de proceso para procesar trabajos con varias partes, envíe todos los archivos del trabajo dentro de una carpeta. De este modo, garantizará que todos los archivos (incluidos los invisibles) se procesen juntos. También es recomendable que defina el intervalo de tiempo para buscar trabajos en diez segundos o más, con el fin de garantizar que todos los archivos estén en su sitio antes de que comience el procesamiento.

#### <span id="page-12-0"></span>**Enviar un trabajo a una carpeta de proceso**

Puede enviar un trabajo a un Fiery server a través de una carpeta de proceso o desde el escritorio.

- **•** Realice una de las siguientes acciones.
	- **•** En la Consola de Fiery Hot Folders, seleccione la carpeta de proceso y haga clic en Descargar archivos en la barra de tareas. A continuación, busque el archivo que desee descargar o escriba el nombre del archivo y haga clic en Seleccionar.
	- **•** Arrastre y coloque o copie y pegue el archivo en una carpeta de proceso.

Al arrastrar un archivo dentro de una carpeta de proceso que está en la misma partición de disco, el archivo se *mueve*, no se copia, porque está en la misma partición. Al arrastrar un archivo dentro de una carpeta de proceso que está en una partición o unidad separadas, el archivo se *copia*, no se mueve.

**•** Imprimir a un archivo desde la aplicación original del documento y especificar la carpeta de proceso como destino objetivo.

## **Enviar varios trabajos como carpeta**

Con algunos formatos de archivo (JPEG, PDF o TIFF), puede enviar varios archivos que están dentro de una carpeta normal a una carpeta de proceso.

**Nota:** Al seleccionar Combinar todos los archivos si se envían como una carpeta en el ajuste Tipo de archivo de salida para el formato de entrada concreto (JPEG, PDF o TIFF), los distintos archivos se combinan en un solo archivo PDF. Solo archivos del mismo tipo (por ejemplo, *todos* JPEG o *todos* PDF) pueden combinarse en un mismo archivo.

- **•** Puede enviar una carpeta a la carpeta de proceso de varias formas:
	- **•** Arrastre y coloque la carpeta en la carpeta de proceso.
	- **•** Copie y pegue la carpeta en una carpeta de proceso.
	- **•** Haga clic con el botón derecho en una carpeta, seleccione Descargar a carpeta de proceso y elija el nombre de la carpeta de proceso (solo en Windows).

#### **Enviar trabajos con varias partes en una carpeta**

Algunos formatos de archivo constan de varios archivos, algunos de los cuales no son visibles y contienen, información de encabezado y otros datos. Un trabajo de varias partes requiere todos estos archivos al enviar el trabajo.

**Nota:** También es recomendable que defina un intervalo de tiempo para buscar trabajos de 10 segundos o más para garantizar que todos los archivos están en su sitio antes de que comience el procesamiento (consulte Configuración avanzada en [Crear una carpeta de proceso](#page-5-0) en la página 6).

**•** Cuando utilice una Hot Folder para procesar trabajos con varias partes, envíe todos los archivos del trabajo dentro de una carpeta para que todos los archivos necesarios se procesan juntos.

# <span id="page-13-0"></span>Ver las ventanas de Estado y Registro

La Consola de Fiery Hot Folders muestra el progreso de los trabajos actuales y un registro de los trabajos completados.

- **•** La ventana Estado muestra el progreso de los archivos que se están procesando a través de una carpeta de proceso.
- **•** La ventana Registro muestra un registro completo de todos los trabajos procesados.

Cuando se completa el procesamiento, el archivo se transfiere a una carpeta asociada y el trabajo aparece en la ventana Registro.

#### **Ver progreso del trabajo de la carpeta de proceso**

La ventana Estado muestra el progreso de los archivos que se están procesando a través de una carpeta de proceso.

- **1** En la Consola de Fiery Hot Folders, haga clic en Estado y registro.
- **2** Haga clic en la pestaña Estado.
- **3** Haga clic en uno de los siguientes en el menú Mostrar de:
	- **•** Haga clic en Todos los servidores para ver el estado de todas las carpetas de proceso.
	- **•** Seleccione un Fiery server concreto para ver el estado de ese Fiery server.

#### **Ver registros de la carpeta de proceso**

La ventana Registro muestra un registro completo de todos los trabajos procesados.

- **1** En la Consola de Fiery Hot Folders, haga clic en Estado y registro.
- **2** Haga clic en la pestaña Registro.
- **3** Realice una de las siguientes acciones:
	- **•** Para ver el registro de todas las carpetas de proceso, seleccione Todas las carpetas de proceso en el menú Mostrar de.
	- **•** Para ver el registro de una carpeta de proceso concreta, seleccione la carpeta en el menú Mostrar de.
	- **•** Para ver todos los trabajos, haga clic en Registro completo.
	- **•** Para ver sólo los trabajos que no han podido procesarse o imprimirse, haga clic en Registro de errores.

#### **Ver los detalles de error de las carpetas de proceso**

Puede ver los detalles de los errores y otra información importante en la parte inferior de la ventana Registro.

<span id="page-14-0"></span>Si el trabajo no puede procesarse, aparece un indicador de alerta junto al nombre del trabajo.

- **1** En la Consola de Fiery Hot Folders, haga clic en Estado y registro y en la pestaña Registro.
- **2** Seleccione el trabajo con errores en la ventana Registro.

#### **Borrar la ventana Registro**

Puede borrar la ventana Registro si está demasiado llena.

- **1** Haga clic en el icono Estado y registro y haga clic en la pestaña Registro.
- **2** Haga clic en Borrar todos.
- **3** Haga clic en Sí cuando se le pida confirmación.

# Propiedades de trabajo

Las propiedades del trabajo son las opciones de impresión que puede especificar para un trabajo. La configuración se aplica a los trabajos enviados a la carpeta de proceso.

Estas propiedades pueden incluir opciones básicas como dúplex, engrapado o impresión en un papel indicado y opciones avanzadas como perfiles de color.

- **•** Si selecciona Por omisión en Propiedades del trabajo, los trabajos utilizan la configuración por omisión del Fiery server.
- **•** Si selecciona un valor predefinido, los trabajos utilizan la configuración del valor predefinido.
- **•** Si Conservar configuración de documento está activada para algunas opciones de impresión, la impresión utiliza las propiedades que ya están definidas en el trabajo. Puede redefinir estos valores.

Las Propiedades del trabajo proporcionan acceso a las características de imposición avanzadas de su Fiery server. Entre estos propósitos se incluyen:

- **•** Fiery Impose
- **•** Creador de cuadernillos, que incluye las opciones de cuadernillo y de acabado avanzado disponibles en su impresora.

#### **Grupos de Propiedades del trabajo**

Las opciones de impresión Propiedades del trabajo se agrupan por categorías para un rápido acceso.

Los grupos o pestañas son los siguientes:

- **•** Acceso rápido: Incluye accesos rápidos a opciones de impresión. Puede personalizar esta ventana para incluir opciones o combinaciones de opciones de impresión utilizadas frecuentemente.
- **•** Información del trabajo: Incluye información acerca del trabajo, incluida la información del usuario que puede requerirse para la autentificación del usuario, las propiedades de impresión segura y el manejo de trabajos.
- **•** Papel: Incluye los atributos y orígenes del papel.
- <span id="page-15-0"></span>**•** Diseño: Incluye opciones acerca de cómo se posiciona el archivo o se reproduce la imagen en el papel/hoja, excepto en lo relativo al posicionamiento que compensa el desplazamiento producido por las opciones de terminación, por ejemplo, la alineación de bandejas. Diseño incluye el acceso al software Fiery Impose, si está disponible para su Fiery server.
- **•** Color: Incluye las opciones de impresión disponibles en las impresoras a color.
- **•** Imagen: Incluye los valores de calidad de transformación de la imagen, excepto los valores que controlan el color.
- **•** Terminación: Incluye las opciones de impresión relacionadas con el equipamiento de terminación de la impresora, y también las opciones de desplazamiento de imagen para compensar el desplazamiento en las opciones de terminación.
- **•** Impresión de datos variables: Incluye las opciones de impresión relacionadas con la impresión de datos variables.
- **•** Sellado: Incluye opciones de sellado que añaden, ocultan o eliminan imágenes del trabajo. También incluye las propiedades de marca de agua. Es posible que la pestaña Sellado no se admita en todos los Fiery servers.
- **•** Resumen: Ofrece un resumen de las Propiedades del trabajo.

# **Especificar las Propiedades del trabajo de las carpetas de proceso**

Puede especificar las Propiedades del trabajo de una carpeta de proceso en la Consola de Fiery Hot Folders.

- **1** En la Consola de Fiery Hot Folders, haga doble clic en la carpeta de proceso para abrir la ventana de Configuración de carpeta de proceso.
- **2** Haga clic en Definir en el menú Propiedades del trabajo para abrir la ventana Propiedades del trabajo.

**Nota:** Por omisión, puede ver que la opción Conservar configuración de documento está establecida en algunas opciones de impresión. Este valor permite mantener las propiedades que ya están definidas en el trabajo. Puede modificar estos valores. La configuración se aplica a los trabajos enviados a la carpeta de proceso. Si selecciona Por omisión en Propiedades del trabajo, los trabajos se imprimen con la configuración por omisión del Fiery server. Si selecciona un valor predefinido, los trabajos se imprimen con la configuración predefinida. Para obtener más información, consulte Usar valores predefinidos en la página 16.

**3** Especifique las opciones de impresión en cada grupo o elija un valor predefinido en la lista Valores predefinidos.

# Usar valores predefinidos

En Propiedades del trabajo hay disponibles valores predefinidos. Los valores predefinidos del trabajo pueden encontrarse en la lista Valores predefinidos con los nombres de los valores predefinidos guardados y opciones como Guardar valores predefinidos, Administrar valores predefinidos locales, Predeterminados y Valores predefinidos de servidor.

Puede seleccionar uno de los valores predefinidos del trabajo en la lista o crear otro en función de las opciones seleccionadas en la ventana Propiedades del trabajo. Si el trabajo no está utilizando un valor predefinido en ese momento, el ajuste de valor predefinido aparecerá vacío y no habrá ningún texto en el ajuste de Valores predefinidos. Todas las propiedades muestra la configuración por omisión. Cuando se selecciona un valor predefinido del trabajo, se actualiza toda la configuración para reflejar el valor predefinido guardado. Si cambia la configuración de impresión, la lista Valores predefinidos vuelve a vaciarse.

<span id="page-16-0"></span>Existen dos tipos de valores predefinidos del trabajo:

- **•** Los valores predefinidos locales se guardan en el equipo local del usuario y no se comparten con otros usuarios. Estos valores están disponibles en cualquier momento en la ventana Propiedades del trabajo. Se mantendrán en su disco duro local hasta que los elimine.
- **•** Los valores predefinidos de servidor se guardan en el Fiery server y se comparten con otros usuarios del Fiery server.

Cuando se seleccionan valores predefinidos de servidor para una carpeta de proceso, las propiedades del trabajo que aparecen en la Consola de Fiery Hot Folders muestran el nombre del valor predefinido y la configuración correspondiente. Para los valores predefinidos de servidor, el botón Actualizar actualiza la pantalla con la configuración del Fiery server. También puede habilitar Hot Folders para que se actualicen automáticamente la configuración que se muestra de un valor predefinido de servidor a intervalos de tiempo concretos. Para obtener más información, consulte [Definir las preferencias de Hot Folders](#page-8-0) en la página 9.

En Command WorkStation, si ha iniciado sesión en el Fiery server como administrador, puede crear valores predefinidos de servidor, editarlos, cambiarlos de nombre, anular su publicación, publicarlos y eliminarlos. En Hot Folders, solo pueden guardarse valores predefinidos locales en la ventana Propiedades del trabajo.

## **Crear un valor predefinido local**

Puede crear un Valor predefinido local seleccionando los valores en la ventana Propiedades del trabajo y guardándolos después en la lista Valores predefinidos. Los Valores predefinidos de servidor y los Valores predefinidos locales se incluyen por separado y se diferencian mediante líneas de separación en la lista Valores predefinidos.

- **1** En la Consola de Fiery Hot Folders, haga doble clic en la carpeta de proceso para abrir la ventana de Configuración de carpeta de proceso.
- **2** Haga clic en Definir en el menú Propiedades del trabajo para abrir la ventana Propiedades del trabajo.
- **3** Ajuste como desee la configuración de impresión de cada pestaña.
- **4** Dentro de Valores predefinidos, haga clic en Guardar valor predefinido.
- **5** Seleccione Valores predefinidos locales.
- **6** Introduzca un nombre descriptivo para el valor predefinido y haga clic en Guardar.

Este se agrega a la lista de valores predefinidos disponibles. Los valores predefinidos locales están disponibles siempre que se accede a la ventana Propiedades del trabajo. Se mantienen en el disco duro local hasta que se eliminan.

#### **Editar un valor predefinido local**

Los valores predefinidos locales se pueden editar.

- **1** En la Consola de Fiery Hot Folders, haga doble clic en la carpeta de proceso para abrir la ventana de Configuración de carpeta de proceso.
- **2** Seleccione Definir en el menú Propiedades del trabajo para abrir la ventana Propiedades del trabajo.
- **3** En Valores predefinidos, seleccione Administrar valores predefinidos locales.
- <span id="page-17-0"></span>**4** Seleccione el valor predefinido que desea editar.
- **5** Modifique la configuración de impresión. (El campo Valores predefinidos se queda vacío).
- **6** Seleccione Guardar valor predefinido en la lista Valores predefinidos.
- **7** Introduzca el mismo nombre de valor predefinido y haga clic en Guardar para guardar el valor predefinido.
- **8** Haga clic en Aceptar para sustituir el valor predefinido actual del mismo nombre.

#### **Eliminar y cambiar el nombre de un valor predefinido local**

Los valores predefinidos se pueden eliminar y sus nombres se pueden cambiar.

- **1** En la Consola de Fiery Hot Folders, haga doble clic en la carpeta de proceso para abrir la ventana de Configuración de carpeta de proceso.
- **2** Haga clic en Definir en el menú Propiedades del trabajo para abrir la ventana Propiedades del trabajo.
- **3** En Valores predefinidos, seleccione Administrar valores predefinidos locales.
- **4** Seleccione el valor predefinido y realice una de las siguientes operaciones:
	- **•** Para eliminar el valor predefinido, haga clic en Eliminar.
	- **•** Para cambiar el nombre del valor predefinido, haga clic en Cambiar nombre, escriba un nombre descriptivo para el valor predefinido y, a continuación, haga clic en Guardar.

#### **Crear un valor predefinido del servidor**

Los administradores pueden guardar las configuraciones de la ventana Propiedades del trabajo como valores predefinidos del servidor. Estos valores predefinidos se guardan en el Fiery server y se comparten con sus usuarios.

- **1** Haga clic en Servidor > Centro de dispositivo > Flujos de trabajo > Valores predefinidos del trabajo.
- **2** Haga clic en Nueva.
- **3** Escriba un nombre descriptivo para el valor predefinido.

No se permiten espacios en los nombres de valores predefinidos.

- **4** Escriba una descripción para el valor predefinido (opcional).
- **5** Seleccione una de las siguientes opciones para el tipo de valor predefinido del servidor:
	- **•** Completo: este valor predefinido contiene toda la configuración de Propiedades del trabajo. Si aplica este tipo de valor predefinido, se modificará toda la configuración actual del trabajo.
	- **•** Selectivo: este valor predefinido únicamente contiene la configuración de Propiedades del trabajo que seleccione. Si aplica este tipo de valor predefinido, solo cambiarán los valores especificados. El resto de la configuración del trabajo se conservará.

No puede crear una impresora virtual desde este valor predefinido si selecciona Selectivo.

**6** Haga clic en Definir para especificar las propiedades del trabajo y, a continuación, haga clic en Aceptar.

<span id="page-18-0"></span>**7** Haga clic en Aceptar para cerrar la ventana Configuración de valores predefinidos de trabajos.

Los Valores predefinidos de servidor están disponibles siempre que se accede a Servidor > Centro de dispositivo > Flujos de trabajo > Valores predefinidos del trabajo o a la ventana Propiedades del trabajo. Permanecen en el Fiery server hasta que un administrador los elimina.

Después de crear un Valor predefinido de servidor, el panel Configuración (que se encuentra en el lado derecho) muestra las configuraciones modificadas en los valores por defecto y las configuraciones bloqueadas. El Valor predefinido de servidor se publica automáticamente de forma que pueda compartirse con otros usuarios conectados al Fiery server.

Ciertos valores predefinidos solo se pueden crear en el Centro de dispositivo. No se pueden crear desde el Centro de trabajos.

# **Acerca de los valores predefinidos selectivos**

Puesto que solo puede seleccionar algunas propiedades del trabajo al crear un valor predefinido selectivo, puede utilizar más de un valor predefinido con una carpeta de proceso. Por ejemplo, puede crear el valor predefinido n.º 1 únicamente con configuración de acabado y el valor predefinido n.º 2 únicamente con configuración de papel. Siempre y cuando los valores predefinidos selectivos no contengan configuraciones que entren en conflicto entre sí, puede utilizar más de uno a la vez.

Si aplica más de un valor predefinido selectivo a una carpeta de proceso y, a continuación, edita cualquiera de los valores predefinidos excepto el aplicado más recientemente, la carpeta de proceso no reflejará las propiedades modificadas. En caso de que se modifique el último valor predefinido aplicado, el trabajo conservará únicamente los atributos del último valor predefinido aplicado. Los demás valores predefinidos selectivos se ignoran.

# **Acerca de los valores predefinidos bloqueados del servidor**

Puede bloquear o desbloquear la configuración de impresión de un valor predefinido de servidor en Servidor > Centro de dispositivo > Flujos de trabajo > Valores predefinidos del trabajo.

Debe haber iniciado una sesión como Administrador en el Fiery server para poder realizar estas operaciones.

El bloqueo de una configuración en un Valor predefinido de servidor garantiza que:

- **•** Se aplique a todos los archivos importados a Command WorkStation que utilicen el valor predefinido.
- **•** Puede modificarse en las propiedades del trabajo del controlador de la impresora después de seleccionarse, pero, cuando se modifica, la lista Valor predefinido se queda vacía.
- **•** Los trabajos de Fiery Hot Folders heredan además los mismos valores bloqueados (suponiendo que Fiery Hot Folders utiliza el Valor predefinido de servidor).
- **•** En las impresoras virtuales las configuraciones aparecen bloqueadas. Los controladores de impresora cliente conectados a una impresora virtual no pueden modificar la configuración.

No puede bloquear el Perfil de salida porque el Fiery server siempre tiene como valor por defecto Usar configuración definida por el trabajo.

Los bloqueos solo se aplican en el momento del envío del trabajo. Una vez que los trabajos están en el Fiery server, pueden editarse todos los valores bloqueados en la ventana Propiedades del trabajo de Command WorkStation.

#### <span id="page-19-0"></span>**Bloquear o desbloquear valores predefinidos de servidor**

Debe haber iniciado sesión como administrador en el Fiery server para bloquear o desbloquear configuraciones de impresión en Servidor > Centro de dispositivo > Flujos de trabajo > Valores predefinidos del trabajo.

- **1** Seleccione el valor predefinido que desee editar y haga clic en Editar en la barra de herramientas.
- **2** Introduzca una descripción para el cambio (opcional).
- **3** Haga clic en Definir para cambiar la configuración de impresión.
- **4** Realice una de las siguientes acciones:
	- **•** Haga clic en Bloquear todas para bloquear todas las configuraciones de impresión.
	- **•** Haga clic en el icono del candado para bloquear una configuración de impresión específica.
	- **•** Haga clic en Desbloquear todas para desbloquear todas las configuraciones de impresión.
	- **•** Haga clic en el icono de bloqueo para cambiarlo al de desbloqueo en una configuración de impresión concreta.
- **5** Haga clic en Aceptar.

#### **Editar, eliminar o anular la publicación de valores predefinidos de servidor**

Puede editar y eliminar un valor predefinido de servidor o anular su publicación en Servidor > Centro de dispositivo > Flujos de trabajo > Valores predefinidos del trabajo.

Debe haber iniciado sesión en el Fiery server como administrador para realizar estas operaciones.

Si edita o elimina un valor predefinido de servidor que se está usando en ese momento, los cambios solo afectarán a los trabajos futuros. Las configuraciones de los valores predefinidos modificadas se aplican instantáneamente a todas las carpetas Fiery Hot Folders o impresoras virtuales que usan el valor predefinido de servidor especificado.

Puede sobrescribir un valor predefinido de servidor existente de la misma manera que sobrescribe archivos en un equipo. Un valor predefinido puede sobrescribirse desde Propiedades del trabajo.

Los trabajos que ya están en la lista En espera o Impresos del Fiery server no reflejan automáticamente las ediciones realizadas en el valor predefinido. Si desea actualizar todos los trabajos de las colas del Fiery server con un valor predefinido recién editado, es necesario volver a aplicar el valor predefinido al trabajo desde Propiedades del trabajo.

#### **Editar valores predefinidos de servidor**

Los administradores pueden editar los valores predefinidos de servidor. Puede editar los valores predefinidos de servidor desde Command WorkStation (Servidor > Centro de dispositivo > Flujos de trabajo) o desde Propiedades del trabajo.

- **1** Para editar un valor predefinido en Centro de dispositivo, seleccione el que desee editar y haga clic en Editar en la barra de herramientas en Centro de dispositivo > Flujos de trabajo > Valores predefinidos del trabajo.
	- **a)** Introduzca una descripción para el cambio (opcional).
	- **b)** Haga clic en Definir para cambiar la configuración de impresión.
	- **c)** Haga clic en Aceptar.
- <span id="page-20-0"></span>**2** Para editar un valor predefinido en Centro de trabajos, haga clic con el botón derecho en un trabajo de la lista En espera o Impresos y seleccione Propiedades del trabajo.
	- **a)** Seleccione un valor predefinido de servidor en la lista Valores predefinidos para el trabajo.
	- **b)** Realice todos los cambios que quiera aplicar al valor predefinido en Propiedades del trabajo.
	- **c)** En la lista Valores predefinidos, seleccione Guardar valores predefinidos, elija Valor predefinido de servidor y luego escriba el nombre exacto de dicho valor.
	- **d)** Haga clic en Guardar y, a continuación, en Aceptar para sobrescribir el valor predefinido existente.

#### **Eliminar valores predefinidos de servidor**

Los administradores pueden eliminar los valores predefinidos de servidor.

**1** Seleccione uno o varios valores predefinidos (sin publicar o publicados) de la lista.

Para seleccionar varios valores predefinidos, pulse Mayús + clic, Ctrl + clic (Windows) o cmd + clic (macOS). Para seleccionar todos los valores predefinidos, pulse ctrl+A (Windows) o cmd+A (macOS).

- **2** Haga clic en Eliminar en la barra de herramientas.
- **3** Haga clic en Sí.

Se desconectarán todas las Fiery Hot Folders e impresoras virtuales vinculadas al valor predefinido eliminado. Sin embargo, conservarán la configuración del valor predefinido eliminado.

#### **Anular publicación de valores predefinidos de servidor**

Un valor predefinido no publicado no está disponible para su uso en los controladores de impresora ni en la ventana Propiedades del trabajo. Tras anular la publicación de un valor predefinido de servidor, puede volver a publicarlo.

**1** Seleccione uno o varios valores predefinidos con el icono publicado en la lista.

Para seleccionar varios valores predefinidos, pulse Mayús + clic, Ctrl + clic (Windows) o cmd + clic (macOS). Para seleccionar todos los valores predefinidos, pulse ctrl+A (Windows) o cmd+A (macOS).

**2** Haga clic en Anular publicación en la barra de herramientas.

El valor predefinido se muestra con el icono de publicación anulada.

**3** Haga clic en Sí.

Se desconectarán todas las Fiery Hot Folders e impresoras virtuales vinculadas al valor predefinido no publicado. Sin embargo, conservarán la configuración del valor predefinido cuya publicación se haya anulado.

#### **Exportar e importar valores predefinidos de servidor**

Puede exportar valores predefinidos de servidor a un archivo (Exported Presets.fjp) desde un Fiery server y, a continuación, importar el archivo en otro Fiery server del mismo modelo y versión en Servidor > Centro de dispositivo > Flujos de trabajo > Valores predefinidos del trabajo.

<span id="page-21-0"></span>También puede exportar valores predefinidos de servidor para mantener la seguridad con la herramienta Copia de seguridad y restaurar (Servidor > Centro de dispositivo > General > Herramientas). Las copias de seguridad de los valores predefinidos no pueden restaurarse en un modelo diferente del Fiery server.

Al importar un archivo de valores predefinidos, los nuevos valores predefinidos pueden combinarse con los existentes o pueden sustituir los valores predefinidos existentes.

Debe haber iniciado sesión como Administrador en el Fiery server para poder exportar e importar los valores predefinidos de servidor.

#### **Exportar valores predefinidos de servidor**

Los administradores pueden exportar valores predefinidos de servidor para usarlos en otro Fiery server.

- **1** Seleccione Exportar en la barra de herramientas.
- **2** Desplácese a una ubicación para guardar el archivo Exported Presets.fjp.
- **3** Haga clic en Guardar.

#### **Importar valores predefinidos de servidor**

Tras exportar valores predefinidos de servidor de un Fiery server, los administradores puede importarlos para usarlos en otro Fiery server igual.

- **1** Seleccione Importar en la barra de herramientas.
- **2** Seleccione Combinar con existente o Sustituir existente.

Si los valores predefinidos de servidor se combinan, los valores predefinidos del archivo importado se agregan a los valores predefinidos existentes en el Fiery server. Si hay nombres duplicados, los valores predefinidos importados tendrán un sufijo numérico agregado al final del nombre del valor predefinido, por ejemplo, FirstTest-1.

Si los valores predefinidos de servidor van a sustituir a los valores predefinidos existentes, todos los valores predefinidos de servidor actuales se eliminan y se sustituyen por los valores predefinidos de servidor contenidos en el archivo de valores predefinidos de servidor del Fiery recién importado.

- **3** Desplácese a la ubicación del archivo Exported Presets.fjp.
- **4** Haga clic en Abrir.

# Plantillas de imposición

Puede aplicar diseños de imposición para necesidades especiales de impresión y encuadernación. Para imponer un diseño, se aplica una plantilla de imposición a una carpeta de proceso y, a continuación, se arrastra el trabajo a dicha carpeta.

<span id="page-22-0"></span>Se puede acceder a las plantillas de imposición predeterminadas sin licencia ni llave de protección de software. Las plantillas de imposición personalizadas requieren licencia (o una llave de protección de software si se conecta a un Fiery server que requiera una).

**•** Para crear una plantilla personalizada, cambie la configuración de imposición de una plantilla existente y guarde la nueva plantilla en la carpeta de proceso.

El ajuste de tamaño de terminación Basado en cuadro de recorte se utiliza con las plantillas de imposición predeterminadas. Las opciones de tamaño de terminación Definido por el usuario y Basado en cuadro de guillotinado son compatibles con plantillas de imposición personalizadas. Definido por el usuario utiliza el cuadro de guillotinado de PDF definido en el documento de origen como tamaño de terminación. El usuario puede reemplazar el valor predeterminado para establecer el tamaño de guillotinado. Basado en cuadro de guillotinado solo está disponible para la imposición de N por cara. El flujo de trabajo de Basado en cuadro de guillotinado es un flujo de trabajo automático que crea dinámicamente el diseño para diferentes elementos más pequeños (como tarjetas de visita, postales o entradas para conciertos) en una hoja más grande (por ejemplo, de  $11 \times 17$ ).

**Nota:** Las plantillas personalizadas Definido por el usuario y Basado en cuadro de guillotinado requieren archivos de origen PDF. No se admiten archivos PostScript.

Si su carpeta de proceso está conectada a un Fiery server que admite impresión de datos variables, también puede imponer trabajos de impresión de datos variables.

# **Editar plantillas de imposición**

Fiery Impose permite editar las plantillas de imposición. El Fiery server debe ser compatible con Fiery Impose, y usted debe tener la licencia correspondiente. Es posible que algunos Fiery servers antiguos necesiten una llave de protección de software.

- **1** En la Consola de Fiery Hot Folders, haga doble clic en la carpeta de proceso para abrir la ventana Configuración de carpeta de proceso.
- **2** Seleccione Definir en el menú Propiedades del trabajo para abrir la ventana Propiedades del trabajo.
- **3** Seleccione Diseño > Impose.
- **4** Realice una de las siguientes acciones:
	- **•** Seleccione una plantilla de imposición en la lista y haga clic en Aceptar.

El ajuste de tamaño de terminación Basado en cuadro de recorte se utiliza con las plantillas de imposición predeterminadas.

**•** Haga clic en Editar plantilla de Impose para iniciar Fiery Impose y crear una plantilla personalizada.

El ajuste de tamaño de terminación Definido por el usuario se utiliza con las plantillas de imposición personalizadas y es compatible con el ajuste de cuadro de guillotinado de Acrobat PDF.

**•** El ajuste de tamaño de terminación Basado en cuadro de guillotinado se utiliza con las plantillas de imposición personalizadas de N por cara y es compatible con el ajuste de cuadro de guillotinado de Acrobat PDF.

**Nota:** Las plantillas personalizadas Definido por el usuario y Basado en cuadro de guillotinado requieren archivos de origen PDF. No se admiten archivos PostScript.

# <span id="page-23-0"></span>**Plantillas de imposición predefinidas**

Hot Folders ofrece varias plantillas de imposición: 1 por cara sangrado completo, 2 por cara pliego a pliego, 2 por cara con cosido interno, 3 por cara folleto en tríptico, 4 por cara tríptico, 4 por cara enfrentados y 4 por cara plegado en Z.

#### **1 por cara sangrado completo**

El diseño 1 por cara sangrado completo le permite imprimir una página en cada hoja. Las marcas de impresora muestran dónde debe guillotinarse el papel para que el contenido de color llegue hasta el borde del papel. Este diseño no tiene restricciones de números de página. Aplica la siguiente configuración:

- **•** Sangrados
- **•** Marcas de impresora (solo marcas de guillotinado y etiqueta de trabajo)
- **•** Ajustar a página
- **•** N por cara único

#### **2 por cara pliego a pliego**

El diseño 2 por cara pliego a pliego le permite crear pliegos para un libro encuadernado pliego a pliego. Cada hoja se pliega una vez y se apila sobre la anterior.

El diseño 2 por cara pliego a pliego está destinado a trabajos que tienen múltiplos de cuatro páginas, pero puede utilizarse con trabajos con cualquier número de páginas. Se añaden más páginas vacías si es necesario. Las páginas se ordenan en grupos de cuatro, de forma que, cuando se pliegue cada hoja, tenga cuatro páginas consecutivas. La opción Ajuste de desplazamiento no tiene ningún efecto en esta plantilla.

El diseño 2 por cara pliego a pliego aplica la siguiente configuración:

- **•** Dúplex
- **•** Sangrados
- **•** Marcas de impresora (solo marcas de plegado, marcas de guillotinado y etiqueta de trabajo)
- **•** Ajustar a página
- **•** Encuadernación pliego a pliego

#### **2 por cara con cosido interno**

El diseño 2 por cara con cosido interno le permite crear hojas para un libro encuadernado con cosido interno. Todas las hojas se pliegan juntas, una dentro de la otra.

El diseño 2 por cara con cosido interno está destinado a trabajos que tienen múltiplos de cuatro páginas, pero puede utilizarse con trabajos con cualquier número de páginas. Se añaden más páginas vacías si es necesario. Las páginas se ordenan de tal forma que, cuando se plieguen y cosan las hojas, las páginas sean consecutivas.

El diseño 2 por cara con cosido interno aplica la siguiente configuración:

- **•** Dúplex
- **•** Sangrados
- **•** Marcas de impresora (solo marcas de plegado, marcas de guillotinado y etiqueta de trabajo)
- **•** Ajustar a página
- **•** Encuadernación de folletos

#### **3 por cara folleto en tríptico**

El diseño 3 por cara folleto en tríptico está destinado a trabajos que tienen seis páginas o múltiplos de seis páginas, pero puede utilizarse con trabajos con cualquier número de páginas. Se añaden más páginas vacías si es necesario.

El diseño 3 por cara folleto en tríptico consta de una sola hoja plegada en tres secciones. A pesar de que las tres secciones tienen la misma anchura, el espacio de separación entre cada una de ellas varía, de tal forma que la parte situada más a la izquierda pueda plegarse sobre las otras dos.

El diseño 3 por cara folleto en tríptico suele plegarse tal y como se muestra en la ilustración siguiente.

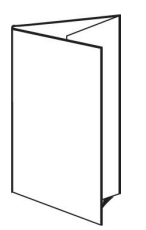

El diseño 3 por cara folleto en tríptico aplica la siguiente configuración:

- **•** Dúplex
- **•** Marcas de imprenta (solo marcas de plegado, marcas de guillotinado y etiqueta del trabajo)
- **•** Ajustar a página
- **•** N por cara único

#### **4 por cara tríptico**

El diseño 4 por cara tríptico se utiliza principalmente para crear folletos de cuatro partes. El folleto terminado se despliega hasta tener dos y, posteriormente, cuatro veces el tamaño original.

El diseño 4 por cara tríptico está dirigido a trabajos que tienen ocho páginas o múltiplos de ocho páginas, pero puede utilizarse con trabajos con cualquier número de páginas. Se añaden más páginas vacías si es necesario.

El diseño 4 por cara tríptico suele plegarse tal y como se muestra en la ilustración siguiente.

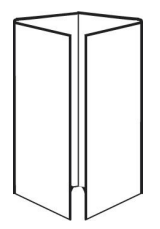

El diseño 4 por cara tríptico aplica la siguiente configuración:

- **•** Dúplex
- **•** Sangrados
- **•** Marcas de imprenta (solo marcas de plegado, marcas de guillotinado y etiqueta del trabajo)
- **•** Ajustar a página
- **•** N por cara único

#### **4 por cara enfrentados**

El diseño 4 por cara enfrentados le permite crear folletos a partir de un diseño de cuatro páginas en cada lado de la hoja impresa.

El diseño 4 por cara enfrentados está dirigido a trabajos que tienen múltiplos de ocho páginas, pero puede utilizarse con trabajos con cualquier número de páginas. Se añaden más páginas vacías si es necesario. Las páginas se ordenan de tal forma que, cuando las hojas se plieguen con dos plegados a 90 grados, se guillotinen y se cosan en pliegos, las páginas sean consecutivas. Girando las dos páginas de la parte superior, el pliego puede plegarse tanto horizontal como verticalmente y guillotinarse a continuación. El folleto terminado contiene todas las páginas con el orden y la orientación correctos.

Tenga en cuenta que, aunque este diseño requiere dos plegados, la plantilla solo aplica las marcas de plegado en el plegado del lomo.

El diseño 4 por cara enfrentados suele plegarse tal y como se muestra en la ilustración siguiente.

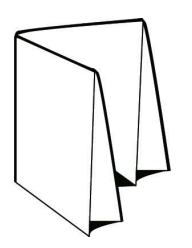

El diseño 4 por cara enfrentados aplica la siguiente configuración:

- **•** Dúplex
- **•** Sangrados
- **•** Separaciones
- **•** Marcas de impresora (solo marcas de plegado, marcas de guillotinado y etiqueta de trabajo)
- **•** Ajustar a página
- **•** Encuadernación de folletos

#### **4 por cara plegado en Z**

El diseño 4 por cara plegado en Z permite plegar varias partes unos encima de otros, sin forzar el lomo plegado. El ejemplo más común es un mapa de carreteras.

Este diseño está dirigido a trabajos que tienen ocho páginas, pero puede utilizarse con trabajos con cualquier número de páginas. Se añaden más páginas vacías si es necesario. El diseño 4 por cara plegado en Z suele plegarse tal y como se muestra en la ilustración siguiente.

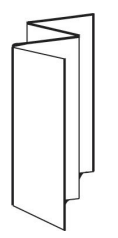

<span id="page-26-0"></span>El diseño 4 por cara plegado en Z aplica la siguiente configuración:

- **•** Dúplex
- **•** Marcas de imprenta (solo marcas de plegado, marcas de guillotinado y etiqueta del trabajo)
- **•** Ajustar a página
- **•** N por cara único

# Formatos de entrada de las carpetas de proceso

La ventana Formatos de entrada ofrece acceso a los filtros de archivo y a opciones específicas de la aplicación.

Los filtros de archivo convierten la mayoría de los tipos de archivo en PostScript o PDF antes de enviarlos al Fiery server. Las opciones específicas de la aplicación permiten modificar las opciones de configuración de impresión (como el escalado personalizado o automático, la orientación y la resolución) sin necesidad de abrir o instalar la aplicación original.

Una vez que se asigna un filtro, la aplicación Hot Folders detecta automáticamente el tipo de archivo y convierte el archivo en PostScript o PDF antes de enviarlo al Fiery server.

# **Tipo de archivo de salida**

La mayoría de los filtros de Hot Folders convierten a PostScript por defecto. La opción Tipo de archivo de salida permite convertir PostScript en PDF si es necesario.

Al convertir los archivos de Microsoft Office, la aplicación Hot Folders puede obtener los perfiles de Distiller de la ubicación por defecto definida en Adobe Acrobat. Sin embargo, si ha guardado sus perfiles en una ubicación diferente, necesitará copiar manualmente la ubicación por defecto.

Con los archivos PDF, TIFF y JPEG, tiene la opción de Combinar todos los archivos si se envían como una carpeta.

La opción Tipo de archivo de salida está disponible para todos los filtros excepto Impresión de datos variables.

# **Especificar los formatos de entrada**

Los formatos de entrada se especifican en la ventana Configuración de carpeta de proceso.

- **1** En la Consola de Fiery Hot Folders, haga doble clic en la carpeta de proceso para abrir la ventana de Configuración de carpeta de proceso.
- **2** Haga clic en Editar junto a Formatos de entrada para abrir la ventana Formatos de entrada.
- **3** Seleccione uno o varios formatos de entrada (filtros) en el lado izquierdo de la ventana.
- **4** Configure los detalles del formato de entrada en el lado derecho de la ventana.
- **5** Para definir el tipo de archivo de salida, haga clic en el tipo de archivo en el panel Tipo de archivo de salida.
- **6** Haga clic en Aceptar para regresar a la ventana Configuración de carpeta de proceso.
- **7** Haga clic en Aceptar para guardar la configuración.

# <span id="page-27-0"></span>Filtros de Hot Folders

Los filtros de las Hot Folders convierten los archivos a PostScript o PDF antes de enviar el archivo al Fiery server.

Los filtros se agrupan en estas categorías:

- **•** Filtros generales (para la mayoría de las aplicaciones de artes gráficas y las de impresión de producción)
- **•** Filtros de Microsoft
- **•** Filtro JDF
- **•** Filtro directo

La mayoría de los filtros no son exclusivos: Puede aplicar tantos filtros como desee a la misma Hot Folder, siempre y cuando los filtros estén dentro de la misma categoría. Sin embargo, no es posible aplicar filtros de categorías *diferentes* a la misma carpeta de proceso.

En algunos casos, no están disponibles todos los filtros. Los filtros disponibles dependen de las opciones instaladas en el Fiery server al que está conectada la Hot Folder.

# **Filtros generales**

Los filtros generales incluyen filtros para la mayoría de las aplicaciones de artes gráficas y la impresión de producción.

# **Filtro EPS**

El filtro EPS convierte archivos EPS y ofrece opciones de escalado personalizado o automático, orientación y posicionamiento de la imagen en la página.

El tipo de archivo de entrada del filtro EPS es .eps.

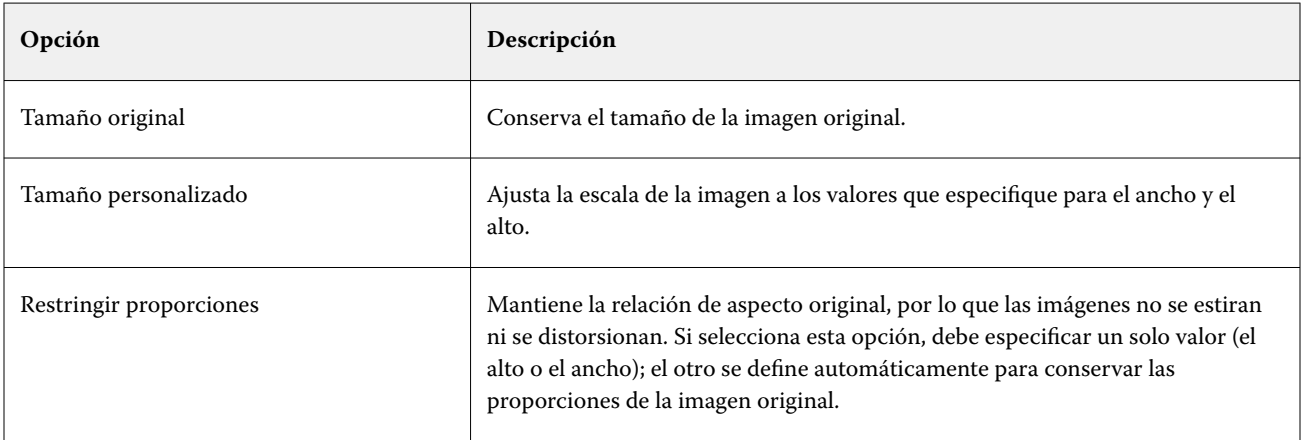

#### Fiery Hot Folders Fiery Hot Folders 29

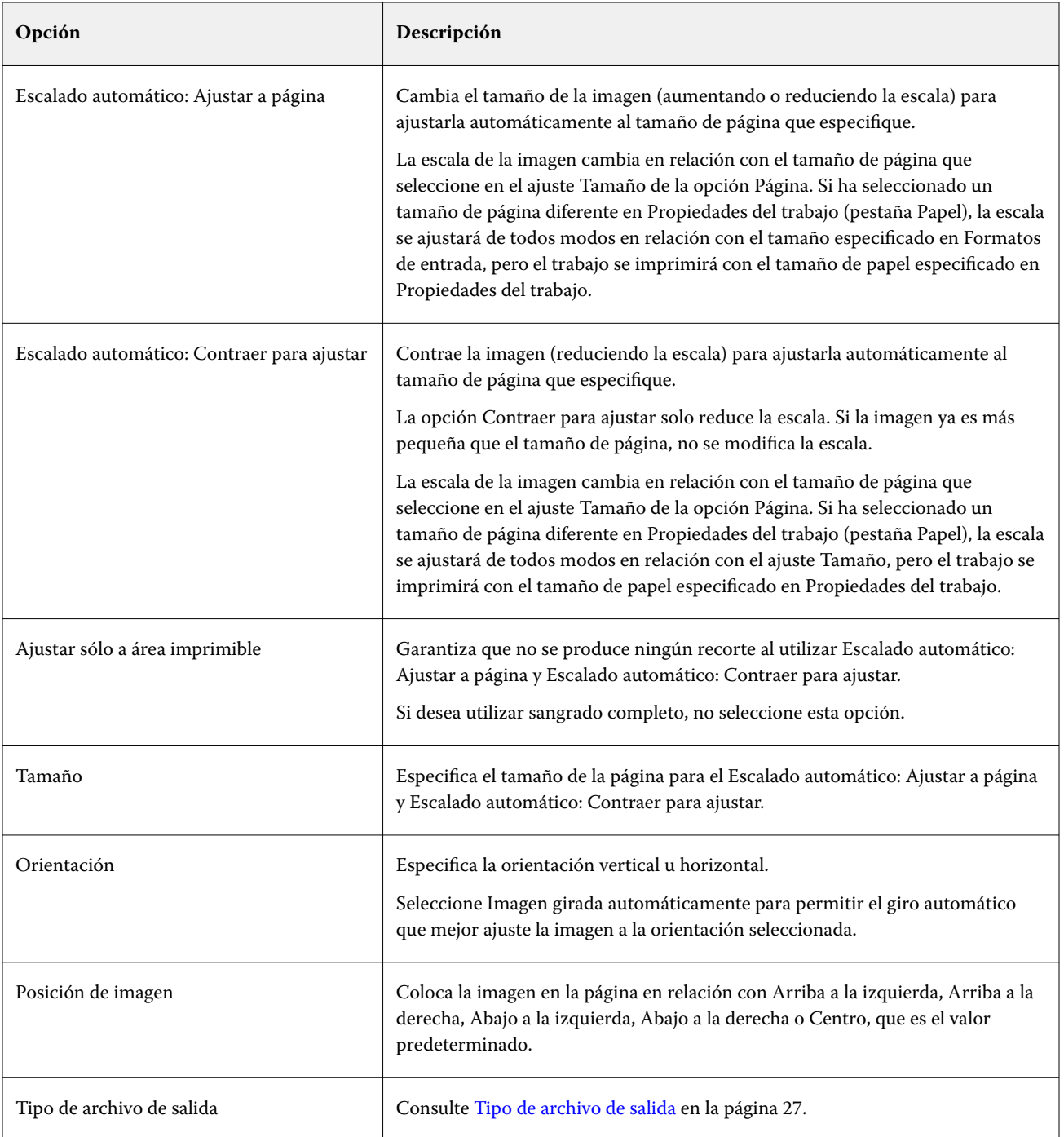

## **Filtro JPEG**

El filtro JPEG convierte la mayoría de los archivos JPEG estándar a archivos PostScript o PDF y ofrece opciones de escalado personalizado y automático, resolución, orientación y posicionamiento de la imagen en la página.

El tipo de archivo de entrada del filtro JPEG es .jpeg y .jpg. Puede enviar varios archivos JPEG en una carpeta, que se combinarán después para generar un solo archivo PDF. Para activar esta función, seleccione la opción Combinar todos los archivos si se envían como una carpeta en Tipo de archivo de salida.

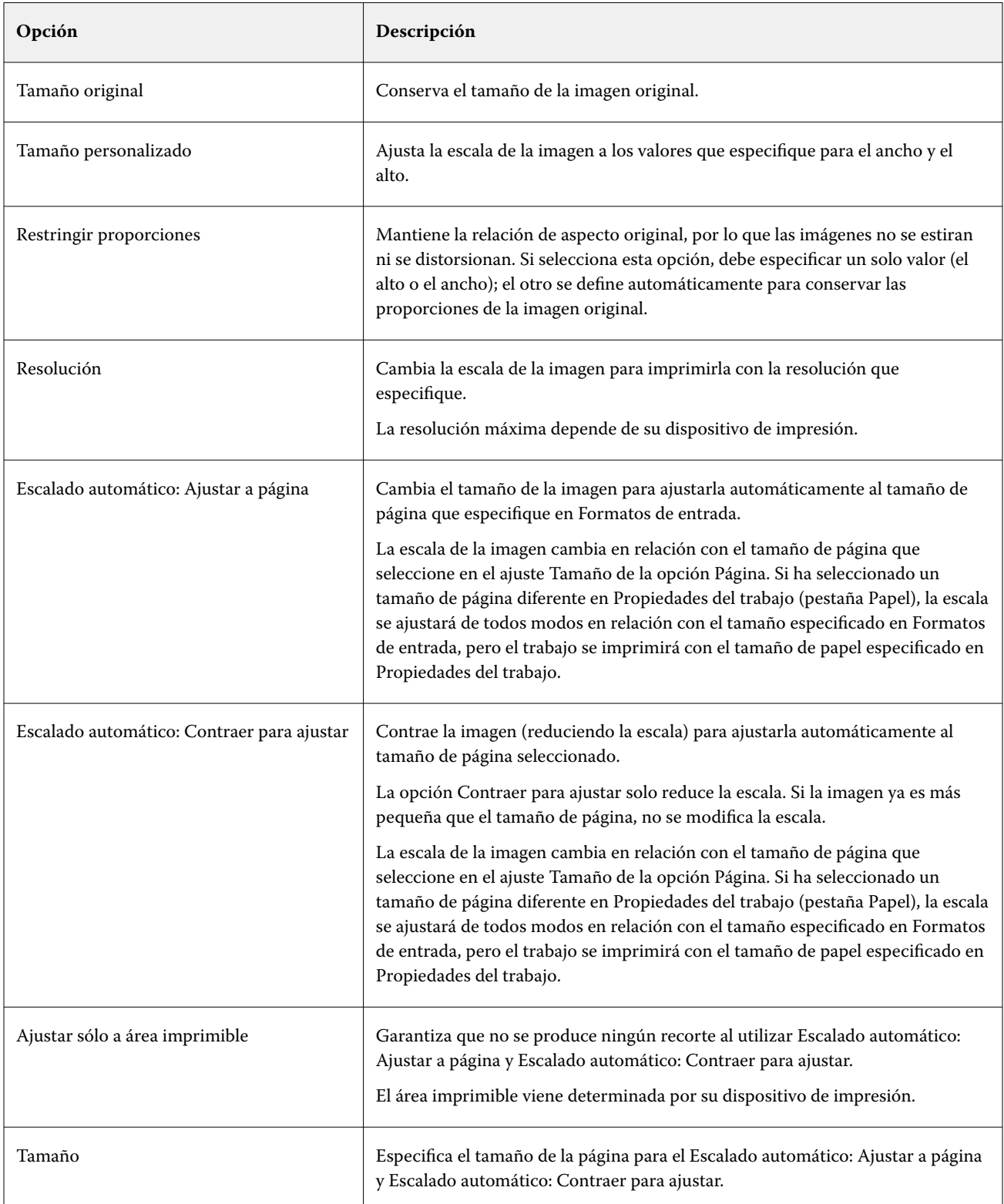

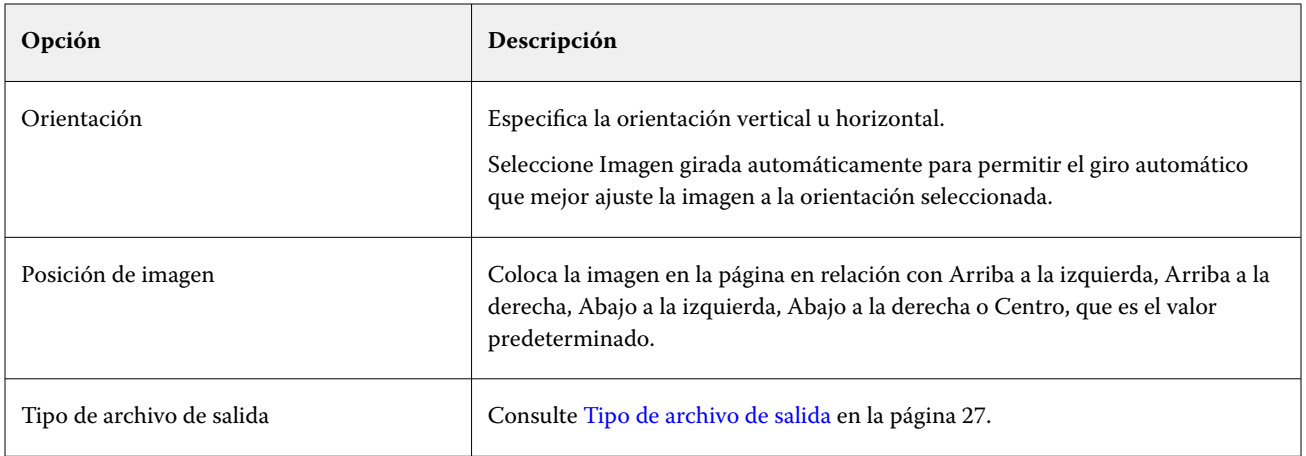

## **Filtro FreeForm Plus**

El filtro FreeForm Plus acepta archivos creados desde la aplicación FreeForm Create (extensión de archivo .ffp) para un Fiery server que utiliza el software FS400 o posterior.

#### **Filtro PDF**

PDF/X (PDF Exchange) Preflight es un subconjunto de Adobe PDF diseñado específicamente para intercambiar datos de preimpresión. Define cómo deben comportarse las aplicaciones que leen y crean archivos PDF/X.

El filtro PDF verifica que el archivo PDF cumple con el estándar PDF/X-1a o PDF/X3. El filtro comprueba si sus archivos PDF cumplen estos estándares. Si un archivo PDF no cumple el estándar PDF/X, el trabajo no puede procesarse y aparece un informe de errores del trabajo.

El filtro PDF se utiliza exclusivamente para la característica de preflight.

El tipo de archivo de entrada del filtro PDF es PDF.

**Nota:** Puede enviar varios archivos PDF en una carpeta, que se combinarán después entre sí y su salida será un solo archivo PDF. Para activar esta característica, seleccione la opción Combinar todos los archivos si se envían como una carpeta en Tipo de archivo de salida.

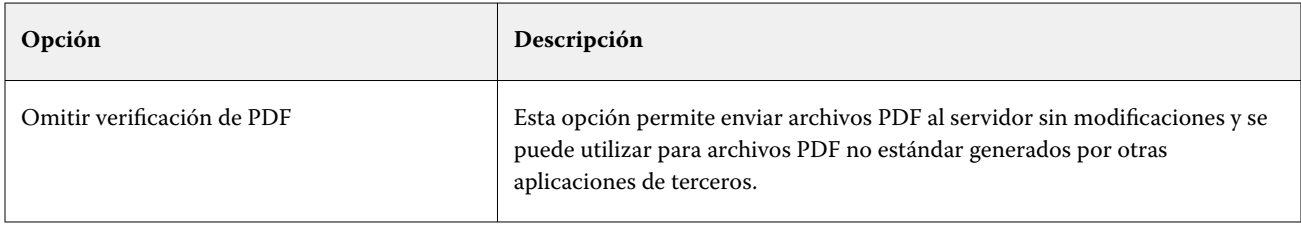

#### Fiery Hot Folders Fiery Hot Folders 32

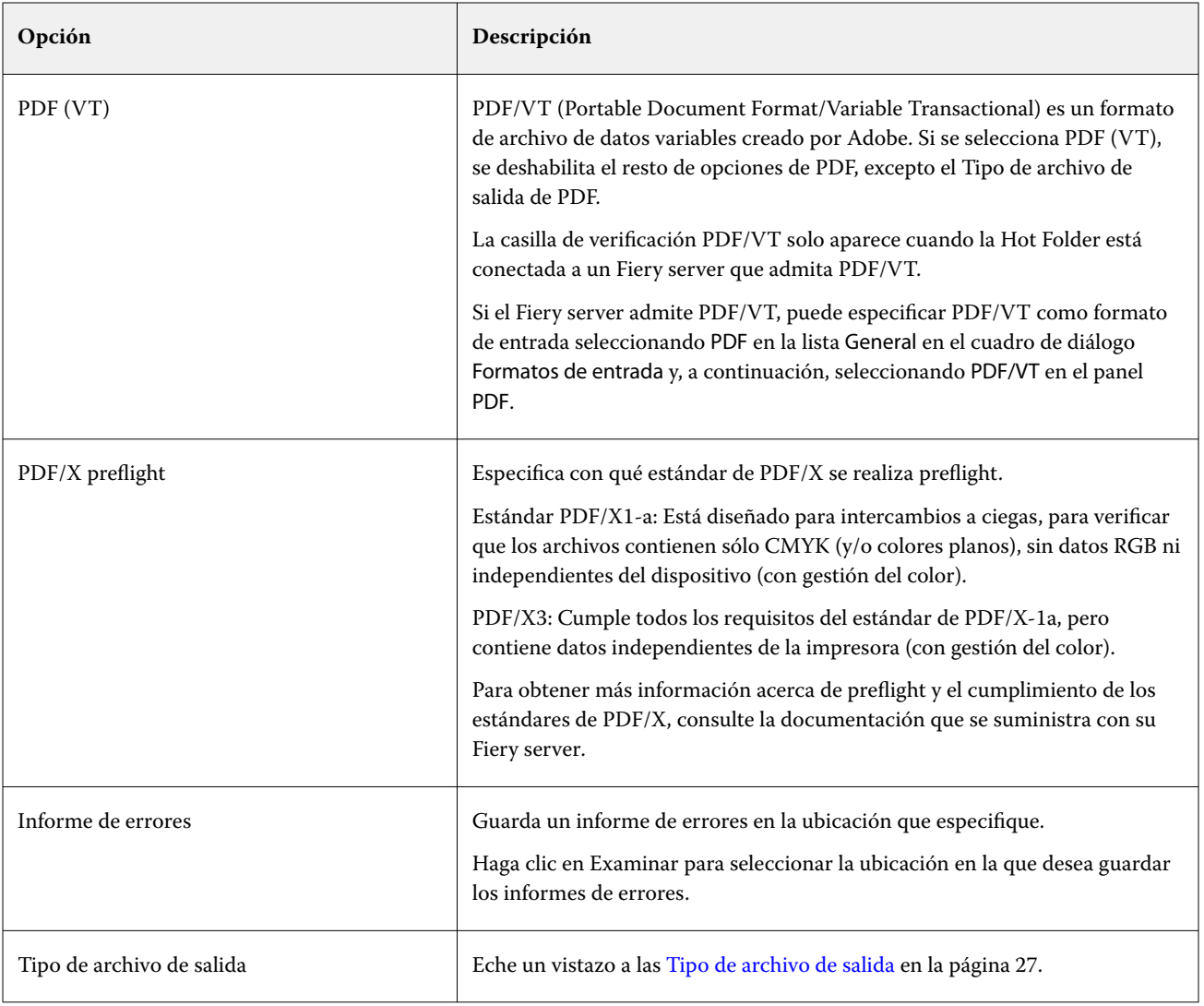

# **Filtro PS**

El filtro PS (PostScript) se utiliza exclusivamente para especificar el tipo de archivo de salida. Dado que el tipo de archivo ya es PostScript, no se realiza ninguna conversión cuando se utiliza este filtro.

El tipo de archivo de entrada del filtro de PS es .ps

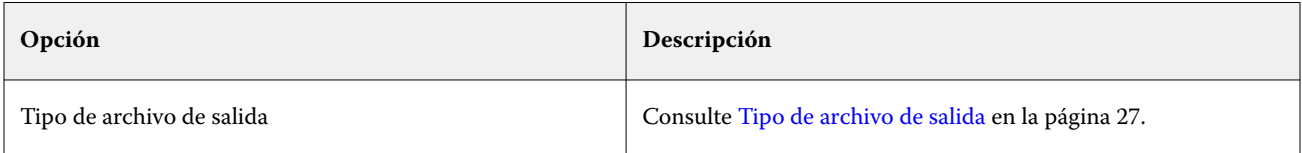

#### **Filtro TIFF**

El filtro TIFF convierte los archivos TIFF (Tagged Image File Format) en archivos PostScript o PDF y ofrece opciones para el escalado personalizado y automático, la resolución, la orientación y la colocación de la imagen en la página.

Los tipos de archivo de entrada del filtro TIFF son .tiff y .tif.

Puede enviar varios archivos TIFF en una carpeta, que se combinarán después entre sí y su salida será un solo archivo PDF. Para activar esta característica, seleccione la opción Combinar todos los archivos si se envían como una carpeta en Tipo de archivo de salida.

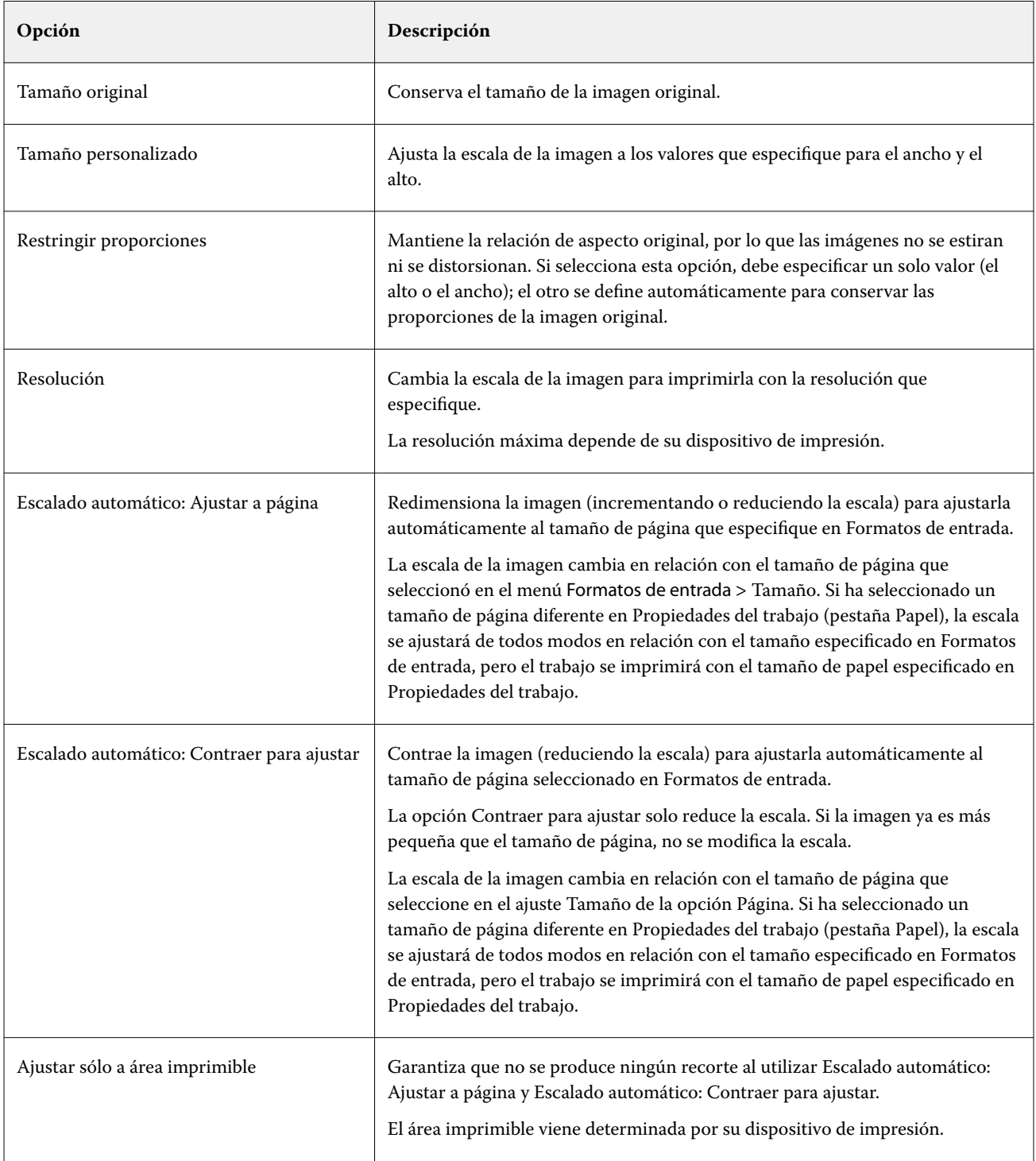

<span id="page-33-0"></span>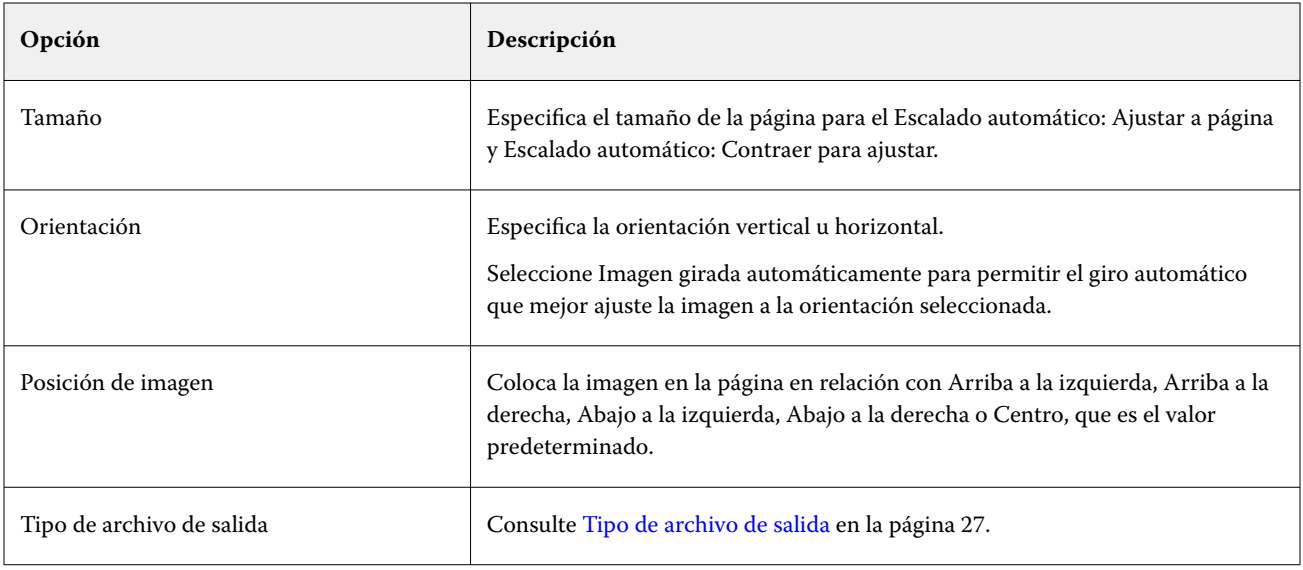

## **Filtro VDP**

El filtro VDP procesa los trabajos VDP (Variable Data Printing - impresión de datos variable) que se envían directamente al Fiery server.

Los formatos de archivo de entrada para el filtro VDP son .ppml, .zip, .vps, .ps.

Los archivos VIPP asociados deben estar presentes en las carpetas XGFC.

# **Filtros de Microsoft**

El filtro de Microsoft Office es un filtro exclusivo y no puede seleccionarse al mismo tiempo que otros archivos de entrada. Los filtros de Microsoft convierten formatos de archivo nativos de Microsoft (archivos creados en aplicaciones de Microsoft Office, como Excel, PowerPoint, Word y Publisher) a PostScript o PDF.

Estos filtros requieren tener Microsoft Office instalado en el mismo sistema que la aplicación Hot Folders que utilice. También debe disponer de una impresora PostScript o tener Acrobat Distiller instalado en su sistema.

Para procesar los archivos de Microsoft Office en Hot Folders, debe iniciar sesión. Si se ha configurado una carpeta de proceso para los formatos de Microsoft Office y otros formatos antes de Hot Folders 4.0, Hot Folders crea una copia de la carpeta que solo acepta el formato de Microsoft Office.

La carpeta exclusiva de formato de Microsoft Office incluye "\_Office" al final del nombre.

Los filtros de Microsoft no son compatibles con Mac OS.

Se admiten las versiones y los formatos de archivo siguientes:

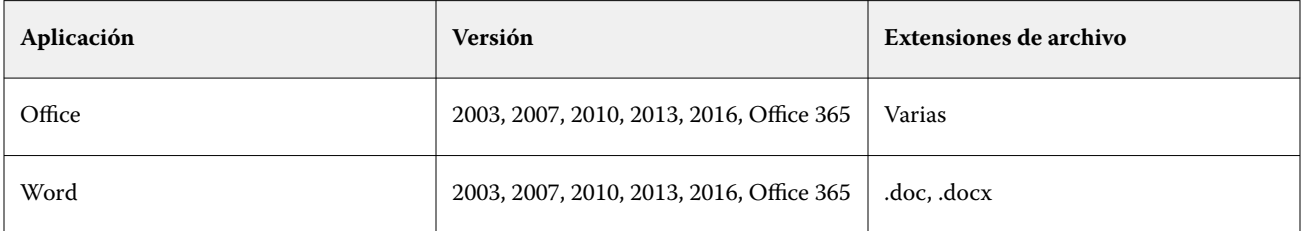

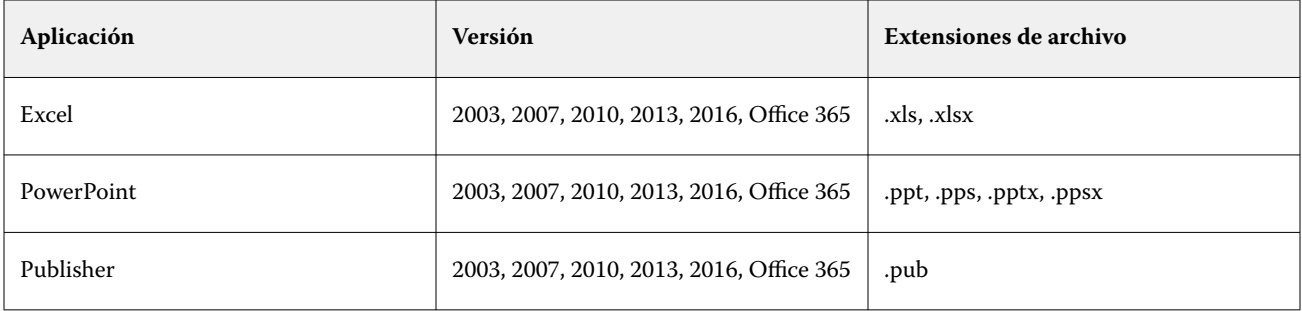

**Nota:** Para imprimir archivos de Office 2007, debe tener la aplicación Office 2007 instalada en su sistema. Office 2007 es compatible con Office 2003 y Office 2000, pero las versiones anteriores de Microsoft Office no pueden procesar archivos Office 2007.

**Nota:** Para generar un PDF, desactive la opción Utilizar sólo fuentes del sistema; no utilizar fuentes del documento en las preferencias de impresión de Adobe PDF.

Los filtros de Microsoft tienen la configuración y las opciones siguientes:

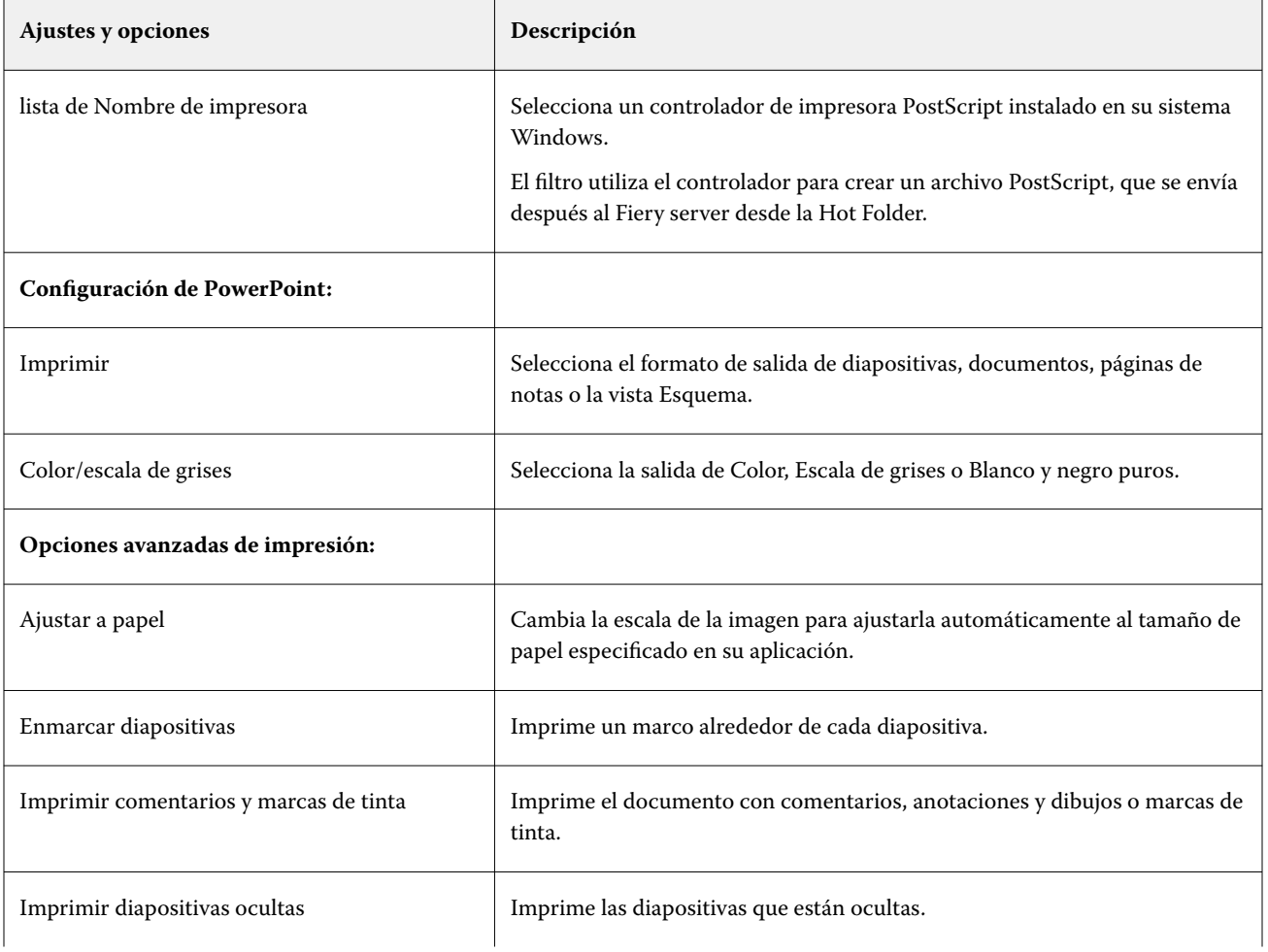

<span id="page-35-0"></span>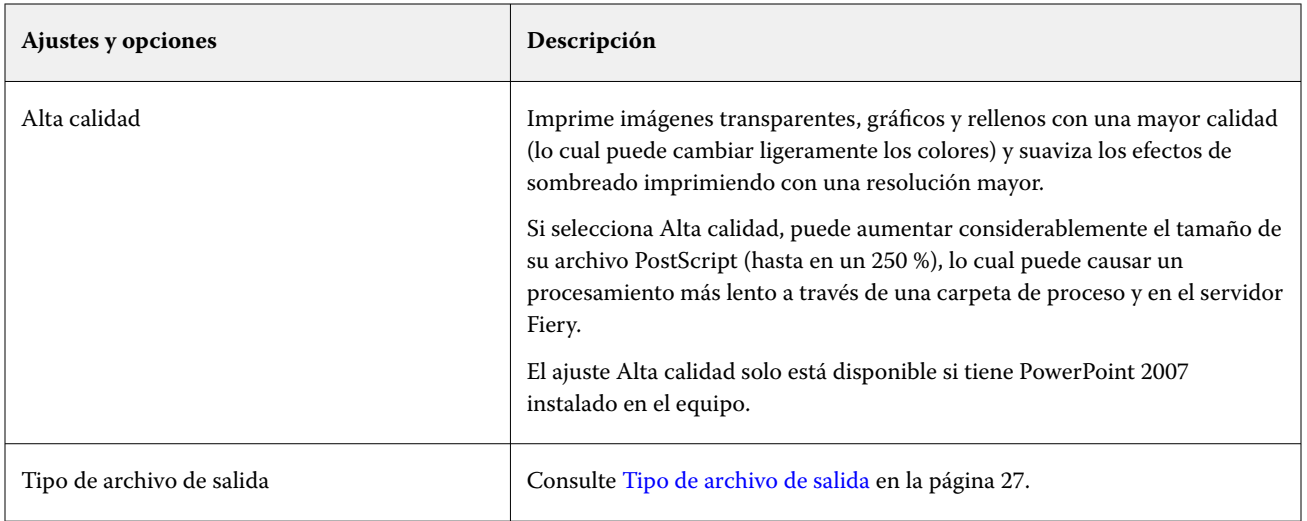

# **Filtro JDF**

Hot Folders admite el flujo de trabajo de JDF (Job Definition Format). La tecnología JDF es un estándar abierto del sector basado en XML para las especificaciones del trabajo.

Los trabajos JDF de una aplicación de envío pueden transmitirse a través de Hot Folders a Fiery servers que tengan habilitado el envío de JDF. El filtro JDF solo es compatible con Hot Folders para Windows, pero no con Hot Folders para Mac OS.

Cuando se envía un trabajo JDF a una carpeta de proceso, el cuadro de diálogo Formatos de entrada muestra la opción JDF y deshabilita las demás opciones. El filtro JDF requiere un Fiery server que admita trabajos JDF y que tenga la característica Fiery JDF activada en Configure.

Al seleccionar JDF como formato de entrada, se deshabilitan las selecciones de propiedades del trabajo y acción del trabajo en Hot Folders. El trabajo usa los valores definidos en la especificación JDF del trabajo y los valores JDF configurados en el Fiery server. Puede especificar la acción del trabajo para los trabajos JDF eligiendo una Impresora virtual en la sección JDF de Configure.

Al enviar un trabajo JDF a una carpeta de proceso, el trabajo sigue el flujo de trabajo JDF estándar en el Fiery server y se gestiona desde Command WorkStation.

Puede especificar JDF como formato de entrada seleccionando JDF en el cuadro de diálogo Formatos de entrada.

# **Filtro directo**

El filtro directo permite colocar los archivos en la carpeta de proceso sin aplicar propiedades del trabajo ni convertir los formatos de archivo.

El resultado de usar el filtro de directo es el mismo que si hubiese importado el archivo con el Archivo > Importar acción en Command WorkStation.

**Nota:** Cuando procesa un formato de archivo no admitido con el filtro directo, el trabajo pasa a la cola Impresos con un error.

# <span id="page-36-0"></span>configuración de Preflight,

Preflight verifica los trabajos enviados a la carpeta de proceso en las áreas donde más errores se producen, lo que reduce costosos errores de impresión.

Para realizar una comprobación previa, necesitará uno de los siguientes elementos:

- **•** Fiery Graphic Arts Package, Premium Edition (FS350 Pro y anteriores)
- **•** Fiery Graphic Arts Pro Package (FS400 Pro)
- **•** Fiery Automation Package (FS400 y posteriores)

Si la carpeta de proceso tiene Conexión Directa especificada como Acción del trabajo, Preflight no está disponible.

Preflight realiza la acción especificada en función de las opciones que configure para una carpeta de proceso que tenga Preflight habilitado. Preflight busca los siguientes errores:

- **•** Tipos: comprueba si faltan tipos y la sustitución de tipos Courier.
- **•** Colores planos: comprueba si faltan colores planos. (Puede agregar los colores planos no encontrados en Colores planos de Command WorkStation).
- **•** Resolución de imagen: comprueba la resolución de la imagen inferior a un valor especificado.
- **•** Recursos de impresión de datos variables: comprueba si faltan recursos de impresión de datos variables.

Puede seleccionar que se compruebe un número específico de registros. Seleccione esta opción para evitar un tiempo de procesamiento que podría ser excesivo para Preflight.

- **•** Líneas finas: comprueba el grosor de las líneas inferior a un valor especificado.
- **•** Sobreimprimir: comprueba la sobreimpresión.

Se admiten los siguientes formatos en Preflight:

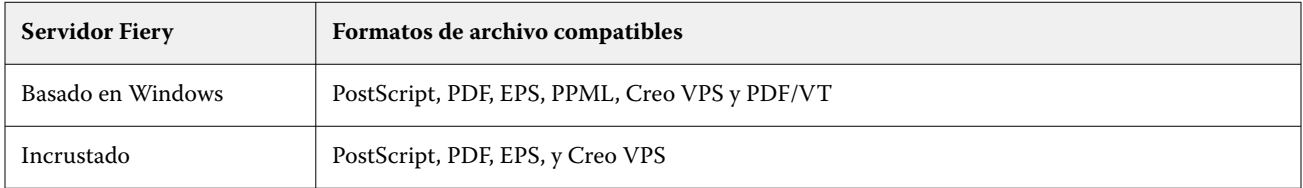

Los formatos de archivo TIFF y PCL no se admiten en Preflight.

# **Definir la configuración de Preflight**

La configuración de comprobación previa se puede definir para que verifique si los trabajos que se envían a la carpeta de proceso contienen errores.

**1** En la Consola de Fiery Hot Folders, haga doble clic en la carpeta de proceso para abrir la ventana de Configuración de carpeta de proceso.

- <span id="page-37-0"></span>**2** Realice una de las siguientes acciones:
	- **•** Seleccione Preflight y haga clic en Editar para abrir la ventana Configuración de Preflight.
	- **•** Otra opción es seleccionar un valor predefinido en el menú Valores predefinidos para seleccionar automáticamente la combinación de valores guardados en el valor predefinido. Si el valor predefinido contiene todos los valores que necesita, siga en el paso 6 en la página 38.
- **3** Especifique los errores que desea buscar y defina el nivel de notificación (Crítico o Advertencia) que le corresponde.
- **4** Si desea que Preflight deje de buscar si hay errores al detectar el primer error crítico, seleccione Detener comprobación previa al primer error crítico.
- **5** Si desea utilizar los valores de nuevo, elija Guardar o Guardar como en la lista Valor predefinido. Para eliminar un valor predefinido, selecciónelo y elija Eliminar en la lista Valor predefinido.
- **6** Haga clic en Aceptar para regresar a la ventana Configuración de carpeta de proceso.
- **7** En el menú Al encontrar un error crítico, elija la acción que Hot Folders debe realizar si detecta al menos un error de este tipo. Haga clic en una de las siguientes opciones:
	- **•** En espera: envía un trabajo a la cola En espera, donde se pone en la cola del disco duro del Fiery server y se deja en espera para su posterior impresión.
	- **•** Procesar y en espera: procesa un trabajo y después lo coloca en la cola En espera para su posterior impresión.
	- **•** Prueba de impresión: procesa e imprime una copia del trabajo. Esta acción resulta útil para comprobar la calidad del trabajo antes de imprimir el número de copias necesario para el trabajo.
	- **•** Usar acción del trabajo: realiza la acción del trabajo definida en la configuración de Hot Folders.
- **8** Haga clic en Aceptar para guardar la configuración.

# Fiery Preflight Pro

Puede utilizar la función Fiery Preflight Pro para comprobar los trabajos en PDF y PDF/VT. Preflight Pro comprueba los trabajos en PDF y PDF/VT para verificar que se ajustan a un conjunto de estándares definidos en el valor predefinido seleccionado.

Preflight Pro solo está disponible en los servidores Fiery basados en Windows con el software de sistema Fiery FS500 Pro o posterior. Preflight Pro solo está habilitado si Fiery Graphic Arts Pro Package está activado en el Fiery server.

Las comprobaciones realizadas en Preflight Pro se basan en la configuración que seleccione al crear un valor predefinido. Los valores predefinidos pueden aplicarse a los trabajos en cola y a los procesados. Preflight Pro genera un informe para capturar los errores y las advertencias en los trabajos PDF y PDF/VT si los trabajos se desvían de los estándares definidos en el valor predefinido.

Preflight Pro genera un informe para capturar los errores y las advertencias en los trabajos PDF y PDF/VT si los trabajos se desvían de los estándares definidos en el valor predefinido.

**Nota:** Preflight Pro solo se aplica a los trabajos PDF y PDF/VT. La comprobación previa de todos los tipos de archivos que no son PDF se realiza usando [Preflight](#page-36-0) en la página 37.

Para acceder a Preflight Pro, debe iniciar sesión en Command WorkStation con acceso de administrador o de operador. Haga clic con el botón derecho en un trabajo PDF o PDF/VT en cola o procesado en el Centro de trabajos <span id="page-38-0"></span>de Command WorkStation y seleccione Preflight Pro. También puede realizar la comprobación previa de los trabajos que se envían desde Fiery Hot Folders o impresoras virtuales.

## **Definir la configuración de Preflight Pro de una carpeta de proceso**

Puede definir la configuración de Preflight Pro para comprobar si hay errores en los trabajos que se envían a la carpeta de proceso.

- **1** En la Consola de Fiery Hot Folders, haga doble clic en la carpeta de proceso para abrir la ventana Configuración de carpeta de proceso.
- **2** Seleccione Preflight y realice una de las operaciones siguientes:
	- **•** Para los trabajos PDF o PDF/VT, seleccione un valor predefinido en Valor predefinido para salida PDF y vaya al paso 6.
	- **•** Para trabajos que no son PDF:
		- **•** Haga clic en Editar para abrir la ventana Configuración de Preflight y defina los ajustes de comprobación previa requeridos.
		- **•** En la ventana Configuración de Preflight, elija un valor predefinido del menú Valor predefinido para seleccionar automáticamente la combinación de ajustes guardados en el valor predefinido. Si el valor predefinido contiene todos los valores que necesita, siga en el paso 6.
- **3** Especifique los errores que desea buscar y defina el nivel de notificación (Crítico o Advertencia) que le corresponde.
- **4** Si desea detener la comprobación de errores de Preflight Pro cuando se detecte el primer error crítico, seleccione Detener comprobación previa con el primer error crítico.
- **5** Si desea utilizar los valores de nuevo, elija Guardar o Guardar como en la lista Valor predefinido. Para eliminar un valor predefinido, selecciónelo y elija Eliminar en la lista Valor predefinido.
- **6** Haga clic en Aceptar para regresar a la ventana Configuración de carpeta de proceso.
- **7** En el menú Al encontrar un error crítico, elija la acción que Hot Folders debe realizar si detecta al menos un error de este tipo. Haga clic en una de las siguientes opciones:
	- **•** En espera: envía un trabajo a la cola En espera, donde se guarda en el disco duro del Fiery server y se mantiene en la cola para imprimirlo más tarde.
	- **•** Procesar y en espera: procesa un trabajo y después lo coloca en la cola En espera para su posterior impresión.
	- **•** Prueba de impresión: procesa e imprime una copia del trabajo. Esta acción resulta útil para comprobar la calidad del trabajo antes de imprimir el número de copias necesario para el trabajo.
	- **•** Usar acción del trabajo: realiza la acción del trabajo definida en la configuración de Hot Folders.
- **8** Haga clic en Aceptar para guardar la configuración.

# <span id="page-39-0"></span>Agregar JobExpert a Fiery Hot Folders

Puede aplicar JobExpert a nuevas carpetas de proceso en Fiery Hot Folders.

Debe conectarse a un Fiery server que admita Fiery JobExpert.

- **1** Abra la Consola de Fiery Hot Folders.
- **2** Haga clic en Nueva.
- **3** Elija una de las siguientes reglas:
	- **•** Todas las categorías
	- **•** Gestión del color
	- **•** Calidad de la imagen
	- **•** Impresión de datos variables
- **4** Haga clic en Aceptar.

Cuando se importe un trabajo a través de Fiery Hot Folders, JobExpert aplicará la configuración recomendada.

# Copia de seguridad y restauración

La función Copia de seguridad y restauración permite crear una copia de seguridad de todas las carpetas de proceso de su sistema y sus ajustes.

Con la función Copia de seguridad y restauración, puede:

- **•** Crear una copia de seguridad individual, que puede utilizar para restaurar sus carpetas de proceso y sus ajustes.
- **•** Crear un archivo de copia de seguridad, que puede utilizar para volver a las carpetas de proceso de una fecha específica y sus ajustes.
- **•** Copiar sus carpetas de proceso y sus ajustes en otro sistema o grupo de sistemas (esta una forma rápida de configurar las carpetas de proceso con ajustes idénticos para los usuarios que trabajan juntos o comparten carpetas de proceso en una red).

El proceso de copia de seguridad crea copias de todas las carpetas de proceso en un archivo comprimido (.fbf) que contiene todas las carpetas de proceso de su sistema, guardadas con la siguiente configuración:

- **•** Configuración de carpeta de proceso (Nombre de la carpeta y Descripción)
- **•** Ajustes de red (Nombre de servidor y Acción del trabajo)
- **•** Configuración de propiedades del trabajo (todas las opciones de impresión o imposición configuradas para la carpeta de proceso)
- **•** Configuración de formato de entrada (todos los filtros y formatos específicos de la aplicación configurados para la carpeta de proceso)

La copia de seguridad mantiene el estado de la carpeta de proceso (activada o desactivada).

Una vez que haya realizado la copia de seguridad de las carpetas de proceso, puede restaurarlas junto con sus configuración en su sistema o en otro distinto. Generalmente, le recomendamos restaurar sus carpetas de proceso en <span id="page-40-0"></span>la *misma* ubicación que la original; de lo contrario, la aplicación crea carpetas de proceso duplicadas con el mismo nombre, que aparecen en la Consola de Fiery Hot Folders.

<mark>PRECAUCIÓN</mark> Al crear una copia de seguridad con la función Copia de seguridad y restaurar, puede utilizar la copia de seguridad para restaurar una carpeta de proceso eliminada que estaba incluida en la copia, pero no los archivos originales de los trabajos enviados.

#### **Copia de seguridad de archivos originales**

La copia de seguridad no incluye los archivos originales dentro de las carpetas asociadas a las de proceso. Aquí es donde los archivos originales se archivan de manera predeterminada.

Si desea hacer una copia de seguridad de los archivos originales en caso de que se elimine la carpeta de proceso, puede especificar una ubicación que esté fuera de la carpeta.

<mark>PRECAUCIÓN</mark> Si especifica otra ubicación, todos los archivos originales de todas las carpetas de proceso se guardarán en esta ubicación común.

Puede especificar una ubicación diferente para archivar los archivos originales, en lugar de la carpeta que genera automáticamente carpetas de proceso para ello, seleccione la opción Guardar archivos originales en Preferencias. Si especifica otra ubicación, todos los archivos originales de todas las carpetas de proceso se guardarán en esta ubicación común. Para obtener más información, consulte [Definir las preferencias de Hot Folders](#page-8-0) en la página 9.

#### **Realizar una copia de seguridad de las carpetas de proceso**

Acceda a la función Copia de seguridad en la Consola de Fiery Hot Folders. Una ventana separada se abre para guiarle durante el proceso.

- **1** En la Consola de Fiery Hot Folders, seleccione Archivo > Copia de seguridad y restaurar.
- **2** Haga clic en Copia de seguridad y a continuación, haga clic en Siguiente.
- **3** Especifique cualquiera de estas opciones para la copia de seguridad:
	- **•** Nombre de archivo: Acepte el nombre de archivo por omisión o escriba un nuevo nombre para el archivo de copia de seguridad.
	- **•** Ubicación: Seleccione la ubicación en la que desea que se guarden los archivos de copia de seguridad comprimidos.

Si desea reemplazar un archivo de copia de seguridad existente en lugar de crear un duplicado, debe seleccionar la misma ubicación que el archivo existente y especificar el mismo nombre de archivo. Antes de que se inicie la copia de seguridad, Hot Folders le pregunta si desea reemplazar el archivo existente.

- **•** Agregar fecha al nombre del archivo: Agrega la fecha actual al nombre del archivo. Utilice esta opción para generar automáticamente nombres de archivo exclusivos para los archivos de copia de seguridad creados en diferentes fechas.
- **4** Haga clic en Siguiente.

Se muestra el Resumen de copia de seguridad y ofrece un enlace de hipertexto a la ubicación especificada para sus archivos de copia de seguridad. Para todas las carpetas de proceso, el Resumen de copia de seguridad indica si la copia de seguridad fue correcta (una marca de verificación verde) o falló (una "x" roja).

# <span id="page-41-0"></span>**Copia de seguridad de archivos originales**

La copia de seguridad no incluye archivos originales, por tanto debe guardar los archivos originales en una ubicación fuera de una carpeta de proceso si desea realizar una copia de seguridad. En cambio, si especifica una ubicación diferente, todos los archivos originales de todas las carpetas de proceso se guardarán en esta ubicación común.

- **1** En la Consola de Fiery Hot Folders, seleccione Editar > Preferencias.
- **2** Haga clic en Una ubicación común y desplácese a la ubicación donde desee guardar los archivos originales.

#### **Restaurar carpetas de proceso**

Puede utilizar la característica Restaurar para restaurar las carpetas de proceso y sus configuraciones en su sistema o en otro.

- **1** En la Consola de Fiery Hot Folders, elija Archivo > Copia de seguridad y restaurar.
- **2** Haga clic en Restaurar y en Siguiente.
- **3** Haga clic en una de las siguientes opciones:
	- **•** Haga clic en Desde una copia de seguridad específica y busque el archivo de copia de seguridad.
	- **•** Haga clic en Desde una copia de seguridad reciente y selecciónela en la lista.
- **4** Haga clic en Siguiente.
- **5** Haga clic en Examinar y especifique la ubicación de Restaurar las carpetas de proceso en.
- **6** Para conservar la estructura de carpeta original de la copia de seguridad, seleccione Mantener la estructura de carpetas original.
- **7** Si una carpeta de proceso que intenta restaurar tiene el mismo nombre que una carpeta de proceso existente en la misma ubicación y, aun así, desea restaurarla, cambie el nombre de la carpeta de proceso restaurada.

**Nota:** Para el cambio de nombre, la aplicación Hot Folders ofrece un nombre de carpeta por defecto, que es el nombre de la carpeta original con la palabra "Rename" agregada al inicio.

- **8** Haga clic en Siguiente.
- **9** Revise el Resumen de restauración y realice una de las operaciones siguientes:
	- **•** Si la restauración de todas las carpetas de proceso se realizó correctamente, haga clic en Aceptar.
	- **•** Si no se han restablecido alguna o todas las carpetas, asegúrese de que tiene permisos para leer y escribir en la carpeta y haga clic en Reintentar.

El botón Reintentar solo aparece si hubo errores con alguna carpeta durante el proceso de restauración. Al reintentar, se restaura un nuevo archivo.

# <span id="page-42-0"></span>Resolución de problemas en las carpetas de proceso

Si tiene algún problema con la aplicación Hot Folders, existen varias opciones para solucionar el problema. Para obtener información o asistencia adicional, los usuarios registrados pueden iniciar una sesión de chat a través de [Fiery Communities.](https://communities.fiery.com/s/)

#### **Fiery server no responde**

- **•** Realice cualquiera de las siguientes acciones para resolver este problema:
	- **•** Compruebe si la impresora está encendida.

Es posible que la impresora se haya apagado o que se haya activado el modo de ahorro de energía.

**•** Asegúrese de que la impresora está conectada.

Si el administrador o el operador han seleccionado Suspender impresión, el trabajo de impresión no se reanudará hasta que se seleccione Reanudar impresión.

**•** Asegúrese de que el Fiery server está en la red.

Para obtener más información, consulte [Conectar una carpeta de proceso a un Fiery server](#page-6-0) en la página 7.

**•** Asegúrese de que el nombre del servidor o la dirección de IP no hayan cambiado.

Si la dirección IP o el nombre del servidor cambian, es posible que el administrador tenga que editar las propiedades de la carpeta y volver a conectarse al nuevo nombre de servidor o dirección IP. Como alternativa, puede conectarse a un Fiery server diferente. Para obtener más información, consulte [Conectar una carpeta de](#page-7-0) [proceso actual a un Fiery server diferente](#page-7-0) en la página 8.

# **Una carpeta de proceso no puede conectarse a un Fiery server**

- **•** Compruebe lo siguiente:
	- **•** Asegúrese de que el Fiery server esté encendido.
	- **•** Asegúrese de que la carpeta de proceso esté activada.
	- **•** Asegúrese de que la opción Detener todas las carpetas de proceso no esté habilitada.

Al seleccionar Detener todas las carpetas de proceso, los trabajos dejan de procesarse y todas las carpetas de proceso quedan deshabilitadas hasta que las reinicie. Se deshabilitan todas las carpetas de proceso añadidas. Para obtener más información, consulte [Detener y reiniciar todas las carpetas de proceso](#page-9-0) en la página 10.

<span id="page-43-0"></span>**•** Si la carpeta de proceso está activada, intente abrir la conexión con otra utilidad, como Command WorkStation.

Si no se conecta ninguna otra utilidad, puede que la causa del problema sea Fiery server. En ese caso, asegúrese de que la conexión sea válida. Abra las propiedades de la carpeta y cambie la dirección IP por el nombre del servidor.

**•** Si está utilizando Mac OS y desea conectarse mediante un nombre de servidor, asegúrese de haber configurado en su sistema la función de búsqueda de nombres DNS. Si no tiene configurada esta función, utilice la dirección IP del Fiery server. Póngase en contacto con el administrador de su red para habilitar la función de búsqueda de nombres DNS.

# **Falta una carpeta de proceso en la Consola de Hot Folders**

**•** Asegúrese de que no ha cambiado el nombre de la carpeta de proceso con las características de cambio de nombre de archivos de Windows o Mac OS, en lugar de hacerlo en la Consola de Fiery Hot Folders. Para obtener más información, consulte [Cambiar el nombre de una carpeta de proceso](#page-10-0) en la página 11.

# **Mi archivo original ha desaparecido**

Es posible que se haya movido el archivo original sin hacer una copia. (Al arrastrar un archivo dentro de una carpeta de proceso que está en la misma partición de disco que el archivo de origen, el archivo *se mueve*, no se copia.)

**•** Busque en el interior de las carpetas asociadas. Para obtener más información, consulte [Acceder a los archivos de](#page-11-0) [trabajo originales](#page-11-0) en la página 12.

# **Ha habido un error en mi trabajo**

Es posible que las propiedades de la carpeta no coincidan con el archivo y que la carpeta no admita ese tipo de archivo.

- **1** Entre en el registro para ver el estado del archivo.
- **2** Compruebe que las propiedades de la carpeta coincidan con su archivo y no descargue los archivos que no sean admitidos por la carpeta. Por ejemplo, si descarga un archivo JPEG de una Hot Folder configurada para un filtro JDF por colores, el trabajo no se procesará.

# **Conseguir un rendimiento óptimo**

Para obtener el mejor rendimiento en los entornos de producción más activos, le recomendamos seguir estas pautas.

- **•** Instale la aplicación Fiery Hot Folders en un equipo separado, no en el propio Fiery server.
- **•** Utilice Fiery Hot Folders en el Fiery server equipo. Sin embargo, compruebe el espacio de disco disponible.
- **•** No utilice la unidad E: del Fiery server para Fiery Hot Folders. La unidad E: es la que utiliza el software del sistema de Fiery para almacenar trabajos de impresión en colas, imágenes de trama, Paper Catalog, etc.
- **•** Defina un breve intervalo para borrar trabajos en la consola de Fiery Hot Folders, seleccione Editar > Preferencias (Windows) o Hot Folders de Fiery > Preferencias (Mac OS) y seleccione un intervalo corto para Borrar archivos originales:.

Fiery Hot Folders Fiery Hot Folders 46